## **СОГЛАСОВАНО**

**Заместитель директора ФГУП «ВНИИОФИ»**

И.С. Филимонов 2022 г.

# **«ГСИ. Дефектоскопы ультразвуковые SyneSean 3. Методика поверки»**

# **МП 039.Д4-22**

**Главный метролш, ФГУП «BHJWG И» С.Н. Негода « 2 2.frV /** *ji***\_\_\_\_\_\_\_\_\_2022 г.**

**Главный нау ыи сотрудник ФГУП «ВИМИОФИ» В.Н. Крутиков 2022 г.**  $\mathbf{H}$ 

**Москва 2022 г.**

# **СОДЕРЖАНИЕ**

 $\rightarrow$ 

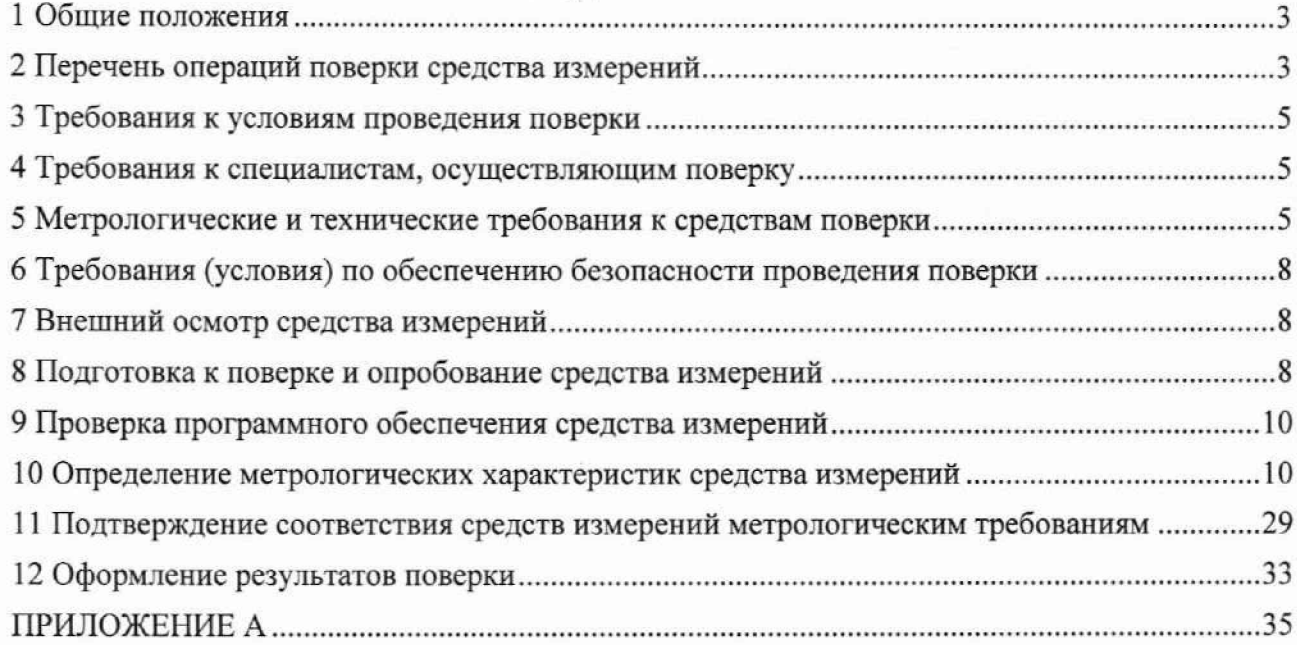

#### **1 Общие положения**

**1.1 Настоящая методика поверки распространяется на дефектоскопы ультразвуковые SyncScan 3 (далее по тексту - дефектоскопы), предназначенные для измерений глубины залегания дефекта, расстояния от передней грани призмы преобразователя до проекции дефекта на поверхность сканирования в сварных соединениях и основном металле изделия, а также толщины изделий из металлов и их сплавов, полимерных, композитных и других материалов, и устанавливает методы и средства первичной и периодической поверок. По итогам проведения поверки должна обеспечиваться прослеживаемость к ГЭТ 2-2021, ГЭТ 193-2011, ГЭТ 1-2022. Поверка дефектоскопов выполняется методом прямых измерений.**

**1.2 Метрологические характеристики дефектоскопов указаны в таблице 1.**

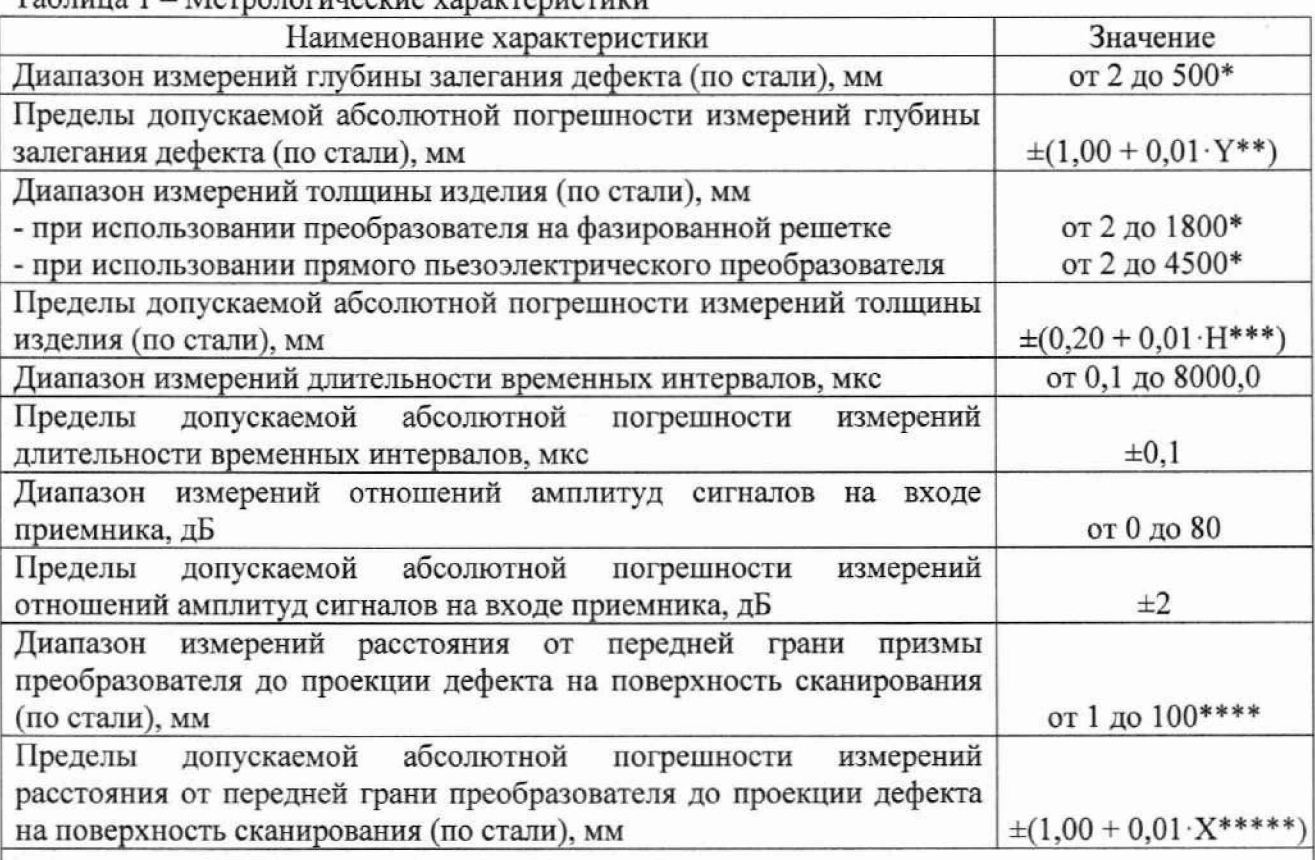

**Таблица 1 - Метрологические характеристики**

**\* Указан максимальный диапазон; диапазон согласно маркировке подключенного преобразователя (в соответствии с ГОСТ Р 50.05.02-2018, таблицы 1, 2 и 3).**

\*\* Y - измеренное значение глубины залегания дефекта, мм;

**\*\*\* Н - измеренное значение толщины изделия, мм;**

**\*\*\*\* Диапазон измерений зависит от используемых преобразователей и призм;**

**\*\*\*\*\* X - измеренное значение расстояния от передней грани призмы преобразователя до проекции дефекта на поверхность сканирования, мм.**

#### **2 Перечень операций поверки средства измерений**

**2.1 При проведении первичной и периодической поверок должны выполняться операции, указанные в таблице 2.**

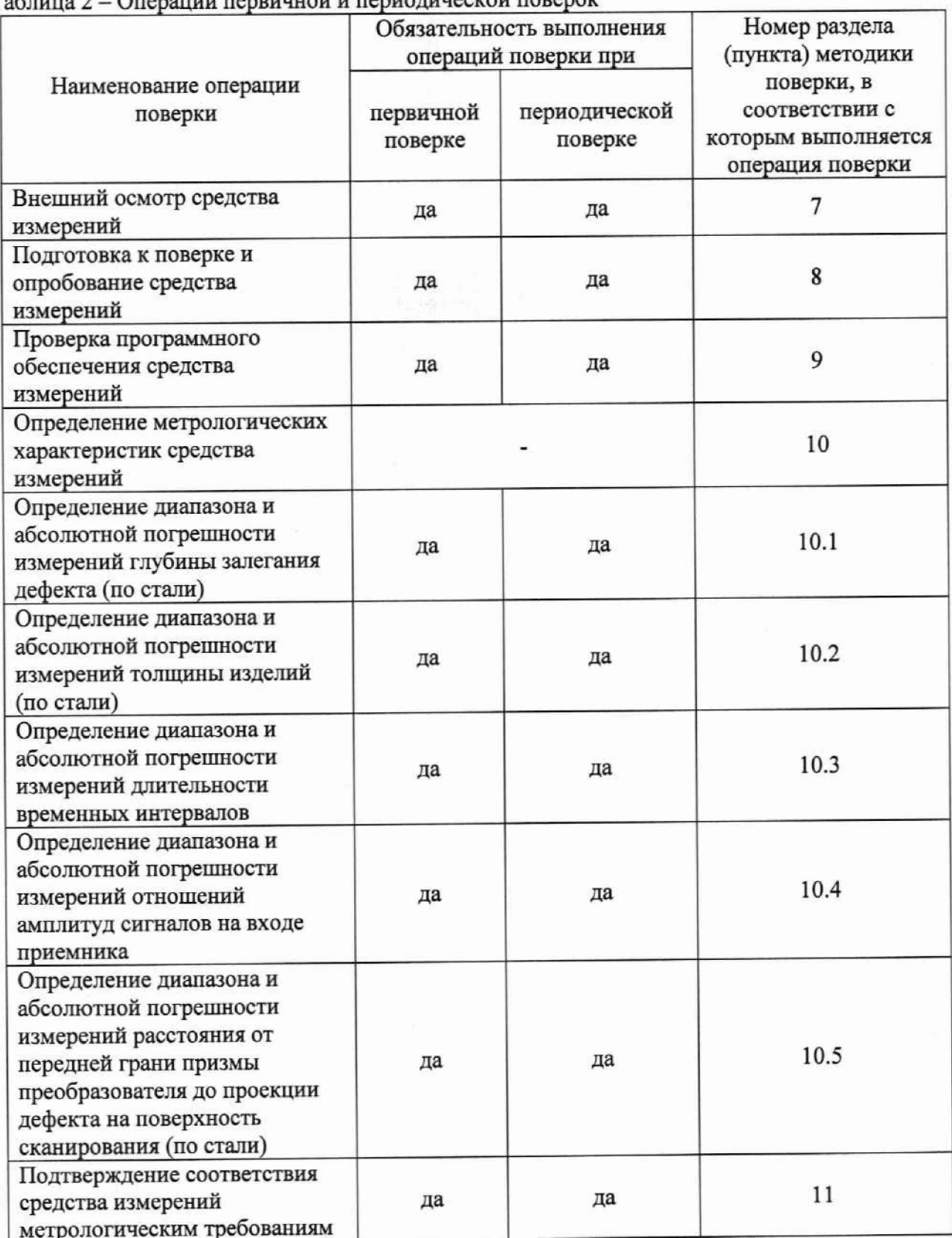

# Таблица 2 - Операции первичной и периолической поверок

2.2 Поверку средств измерений осуществляют аккредитованные в установленном порядке в области обеспечения единства измерений юридические лица и индивидуальные предприниматели.

2.3 Если дефектоскоп полностью прошёл поверку хотя бы с одним из преобразователей из комплекта поставки, то он признаётся прошедшим поверку с положительным результатом в составе соответствующего преобразователя с наклонной и/или прямой призмой и/или **прямыми и/или наклонными преобразователями. Поверка дефектоскопа прекращается в случае получения отрицательного результата при проведении хотя бы одной из операций, а дефектоскоп признают не прошедшим поверку.**

**2.4 Поверка проводится с преобразователем, входящем в комплект поставки дефектоскопа, на соответствующем диапазоне измерений согласно маркировке подключенного преобразователя.**

#### **3 Требования к условиям проведения поверки**

**3.1 При проведении поверки должны соблюдаться следующие требования:**

**- температура окружающего воздуха, °С** (20 <br/> (20 ± 6);<br>• относительная влажность возлуха. %, не более (30); **- относительная влажность воздуха, %, не более** 80;<br>**- атмосферное лавление**. кПа (100 ± 4); **- атмосферное давление, кПа** (100 ± 4)<br>**- напряжение сети переменного тока, B** 230<sup>+10</sup>; **- напряжение сети переменного тока, В 230!^; - частота сети переменного тока,**  $\Gamma$  **п** (50  $\pm$  1).

## **4 Требования к специалистам, осуществляющим поверку**

**4.1 4.1 К проведению поверки допускаются лица:**

**- изучившие настоящую методику поверки и руководство по эксплуатации дефектоскопа;**

**- прошедшие обучение на право проведения поверки по требуемому виду измерений.**

#### **5 Метрологические и технические требования к средствам поверки**

**5.1 При проведении поверки применяются средства, указанные в таблице 3.**

**5.2 Средства поверки должны быть аттестованы (поверены) в установленном порядке.**

5.3 Допускается применение аналогичных средств поверки, **определение метрологических характеристик поверяемого дефектоскопа с требуемой точностью.**

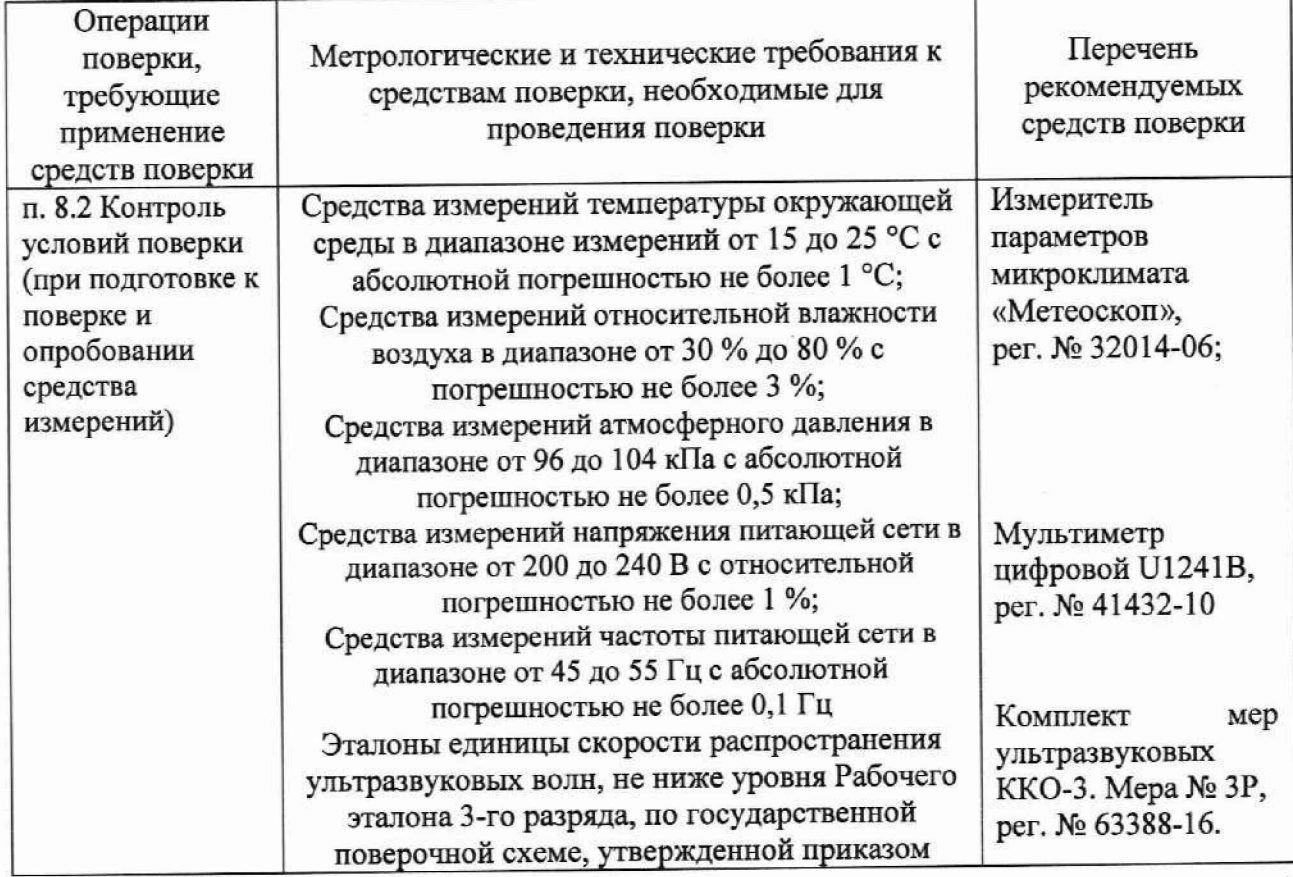

Таблица 3 – Метрологические и технические требования к средствам поверки

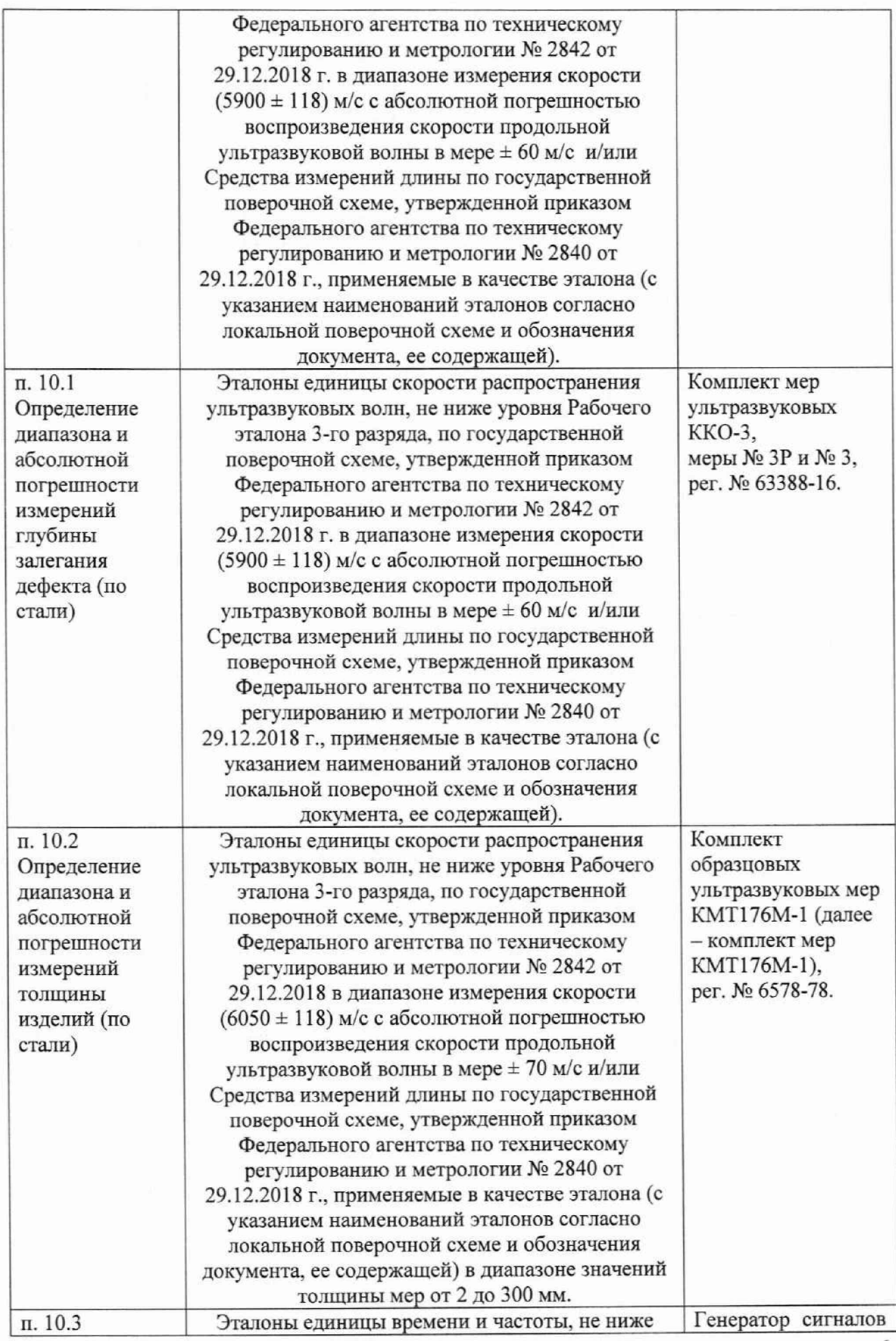

下

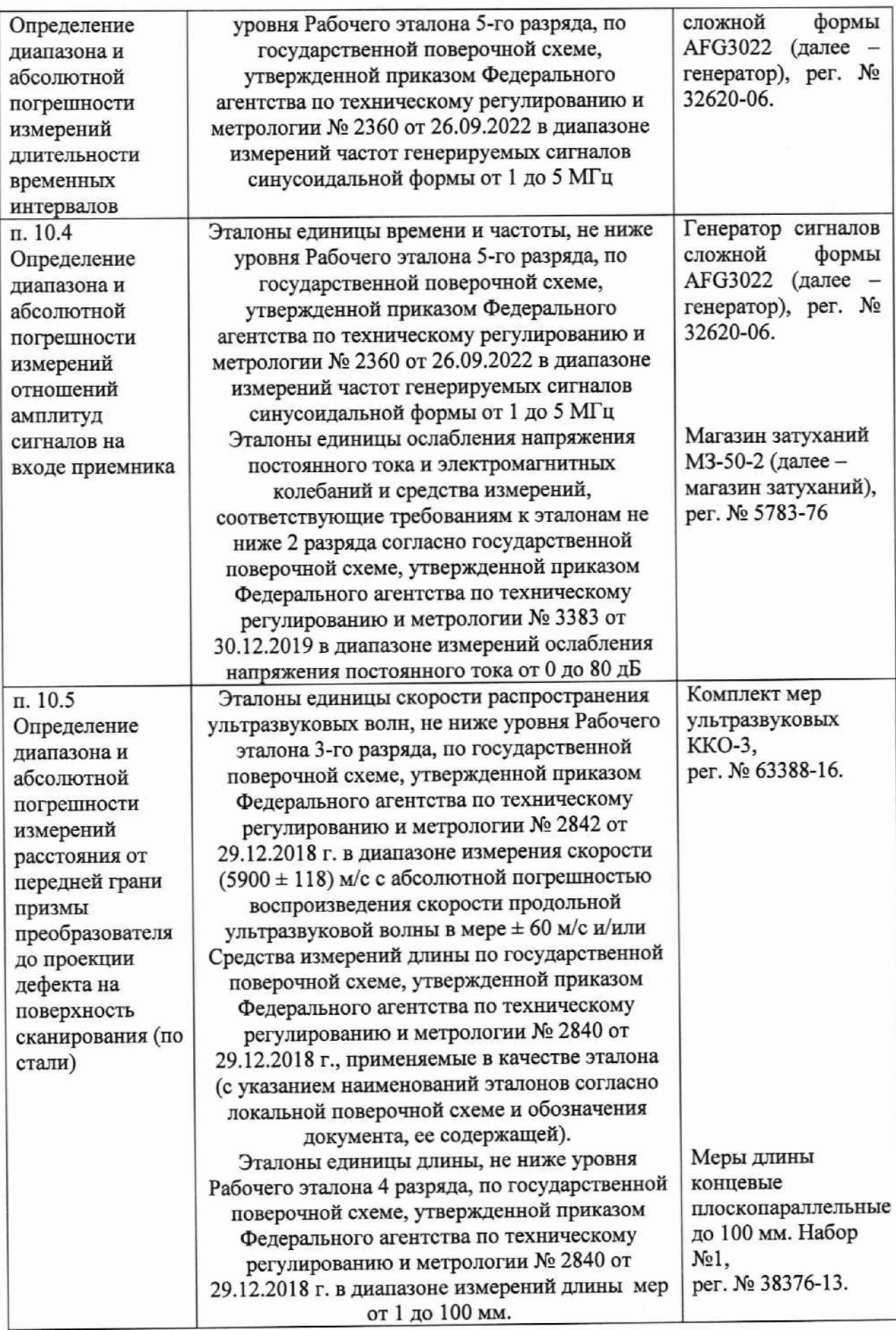

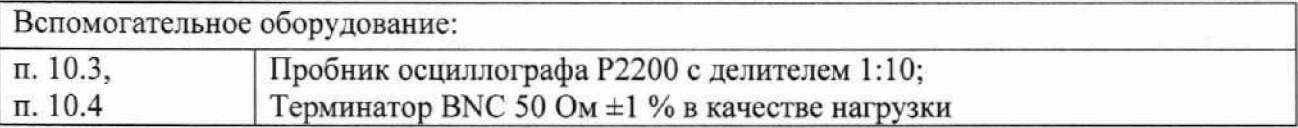

#### **6 Требования (условия) по обеспечению безопасности проведения поверки**

**6.1 Работа с дефектоскопом и средствами поверки должна проводиться согласно требованиям безопасности, указанным в их нормативно-технической и эксплуатационной документации.**

**6.2 При проведении поверки должны быть соблюдены требования безопасности согласно ГОСТ 12.3.019-80.**

#### **7 Внешний осмотр средства измерений**

**7.1 При внешнем осмотре должно быть установлено соответствие дефектоскопов следующим требованиям:**

**- комплектность дефектоскопа должна соответствовать его руководству по эксплуатации (далее - РЭ) и описанию типа;**

**- должны отсутствовать явные механические повреждения, влияющие на работоспособность дефектоскопа;**

**- должна присутствовать маркировка дефектоскопа в соответствии с РЭ и описанию типа;**

**- сохранность пломбировки от несанкционированного доступа.**

**7.2 Дефектоскоп считается прошедшим операцию поверки с положительным результатом, если соответствует требованиям, приведенным в пункте 7.1.**

#### **8 Подготовка к поверке и опробование средства измерений**

**8.1 Если дефектоскоп и средства поверки до начала измерений находились в климатических условиях, отличающихся от указанных в п. 3.1, то их выдерживают при этих условиях не менее часа, или времени, указанного в эксплуатационной документации.**

**8.2 Провести контроль условий поверки, используя средства измерений, удовлетворяющие требованиям, указанным в таблице 3.**

**8.3 Подготовить дефектоскоп и средства поверки к работе в соответствии с их РЭ.**

**8.4 Включить дефектоскоп, нажав кнопку включения.**

**8.5 Проверить корректность работы органов регулировки, настройки и коррекции согласно РЭ дефектоскопа.**

**8.6 Подключить к дефектоскопу любой преобразователь с призмой из комплекта поставки дефектоскопа.**

**8.7 После загрузки ПО на главном экране выбора режимов работы выбрать режим работы с ФР («РА»).**

**8.8 Вызвать рабочий стол главного меню (нажать на левой панели в основном меню верхнюю кнопку).**

**8.9 Выбрать на рабочем столе меню «НастрСкан». На левой панели выбрать «Вперед».**

**8.10 На нижней панели выбрать «Добавить».**

**8.11** На открывшемся экране «Тип разделки» нажать на кнопку «Без шва».

**8.12 На нижней панели установить следующие параметры:**

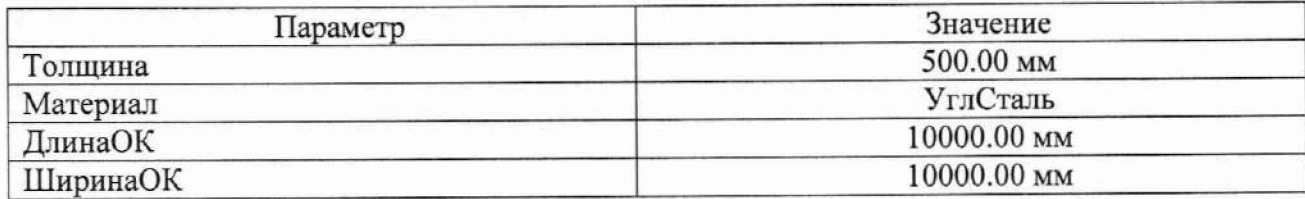

**8.13 На левой панели выбрать «Готово» и ввести наименование для объекта контроля.**

**8.14 Из списка «ОК» выбрать введенное в пункте 8.13 наименование для объекта контроля и на левой панели нажать «Вперед».**

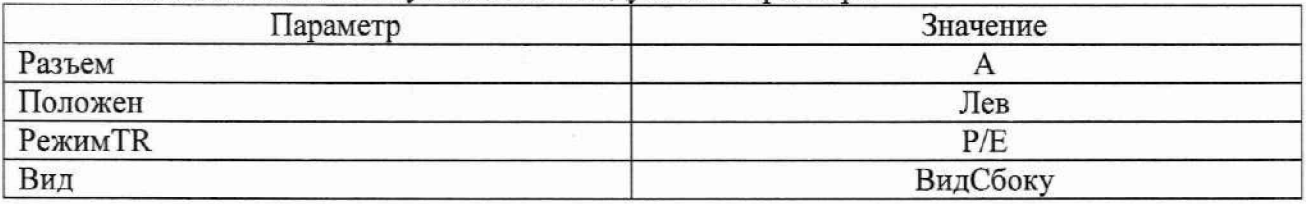

**8.15 На нижней панели установить следующие параметры**

**8.16 На нижней панели нажать кнопку «ВыбПЭП». На появившемся экране «ВыборПЭПиПризм» выбрать из списка ПЭП и призму в соответствии с их маркировкой. Нажать кнопку «ОК», при появлении информационного окна нажать «Да». На левой панели выбрать «Вперед».**

**8.17 На нижней панели установить значение 180.00 мм для параметра «Диапазон», для параметра «Тип» - «S скан», значение 3200 м/с для параметра «СкорМат». На левой панели выбрать «Вперед».**

**8.18 На нижней панели установить следующие параметры:**

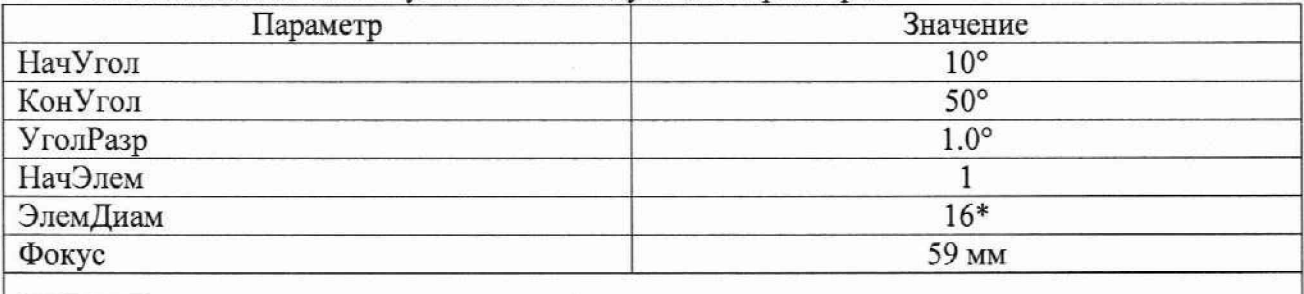

**\* Максиматьное число элементов согласно применяемому преобразователю.**

**8.19 На левой панели выбрать «Готово», при появлении информационного окна нажать «Да».**

**8.20 Вызвать рабочий стол главного меню (нажать на левой панели в основном меню верхнюю кнопку).**

**8.21 Выбрать на рабочем столе меню «Скан». На левой панели выбрать «ПЭП», а на нижней панели установить значение «0.00 мм» для параметра «Задержка».**

**8.22 Установить преобразователь на рабочую поверхность 1 меры №ЗР, предварительно нанести на нее контактную жидкость.**

**8.23 При использовании преобразователя с прямой призмой установить преобразователь в бездефектную область рабочей поверхности 1 меры №ЗР для прозвучивания в бездефектной области. При использовании преобразователя с наклонной призмой установить преобразователь в область для прозвучивания в сторону полукруглой поверхности. Установить такие значения параметров «Усиление» и «Диапазон», чтобы уровень сигнала от донной (полукруглой) поверхности меры достигал 80 % высоты экрана.**

**8.24 Убедиться в наличии сигнала от донной (полукруглой) поверхности меры на Аразвертке.**

**8.25 Выключить дефектоскоп.**

**8.26 Дефектоскоп считается прошедшим операцию поверки с положительным результатом, если органы регулировки, настройки и коррекции дефектоскопа функционируют согласно РЭ и выполняются все операции по пунктам 8.7 - 8.25 Методики поверки.**

#### **9 Проверка программного обеспечения средства измерений**

**9.1 Включить дефектоскоп, нажав кнопку включения.**

**9.2 После загрузки ПО на главном экране выбора режимов работы выбрать любой режим работы.**

**9.3 Вызвать рабочий стол главного меню (нажать на левой панели в основном меню верхнюю кнопку).**

**9.4 Выбрать на рабочем столе меню «НастрСист». На левой панели выбрать «Инфо». На нижней панели выбрать «О приборе».**

**9.5 На появившемся экране «Информация о системе» прочитать наименование и номер версии ПО.**

**9.6 Дефектоскоп считается прошедшим операцию поверки с положительным результатом, если идентификационные данные ПО дефектоскопа соответствуют значениям, приведенным в таблице 4.**

**Таблица 4 - Идентификационные данные ПО**

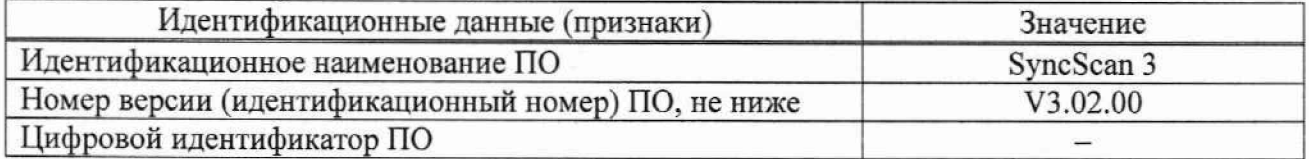

#### **10 Определение метрологических характеристик средства измерений**

**10.1 Определение диапазона и абсолютной погрешности измерении глубины залегании дефекта (по стали)**

**10.1.1 Определение диапазона и абсолютной погрешности измерений глубины залегания дефекта (по стали) при использовании преобразователя на фазированной решетке с наклонной призмой**

**10.1.1.1 Подключить преобразователь с наклонной призмой к разъему датчика ФР в соответствии с РЭ дефектоскопа.**

**10.1.1.2 Выполнить пункты 8.7 - 8.16.**

**10.1.1.3 На нижней панели установить значение 180.00 мм для параметра «Диапазон», для параметра «Тип» - «S\_CKam>, для параметра «Тип волн» - «ПоперВол» и значение 3200 м/с для параметра «СкорМат». На левой панели выбрать «Вперед».**

**\_\_\_\_\_10.1.1.4 На нижней панели установить следующие параметры:**

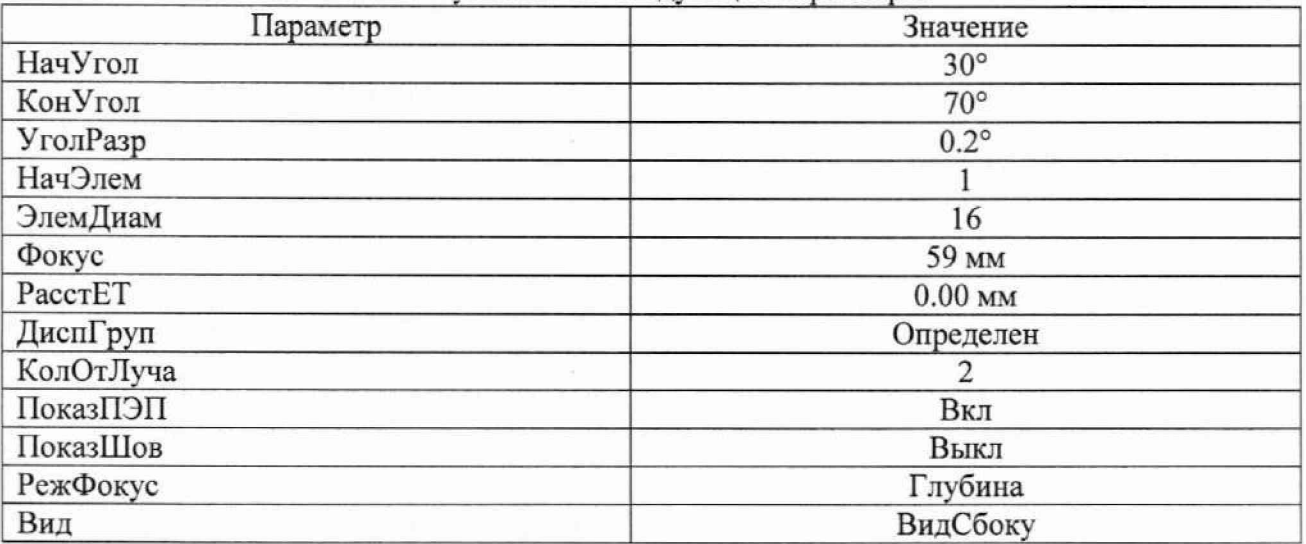

**10.1.1.5 На левой панели выбрать «Вперед».**

**10.1.1.6 На нижней панели для параметра «ДИСП-1» выбрать значение «А+В» и нажать кнопку «Готово». При появлении информационного окна нажать «Да». Вызвать рабочий стол главного меню и выбрать на рабочем столе меню «Основной».**

**10.1.1.7 На левой панели выбрать «Генератор». На нижней панели установить следующие параметры:\_\_\_\_\_\_\_\_\_\_\_\_\_\_\_\_\_\_\_\_\_\_\_\_\_\_\_\_\_\_\_\_\_\_\_\_\_\_\_\_\_\_\_\_\_\_\_\_\_\_\_\_\_\_\_\_\_\_\_\_\_\_\_**

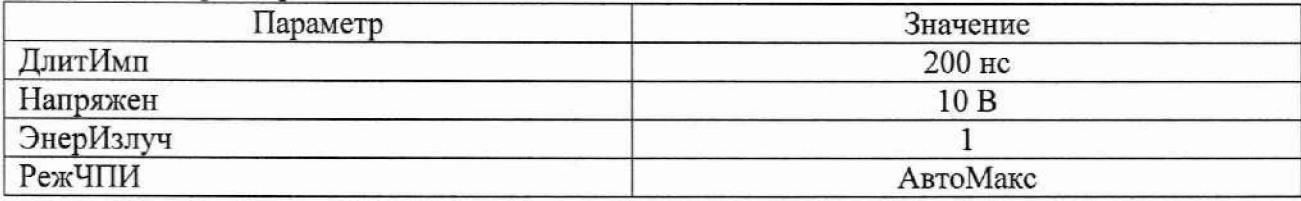

**10.1.1.8 На левой панели выбрать «Приемник». На нижней панели установить следующие параметры:\_\_\_\_\_\_\_\_\_\_\_\_\_\_\_\_\_\_\_\_\_\_\_\_\_\_\_\_\_\_\_\_\_\_\_\_\_\_\_\_\_\_\_\_\_\_\_\_ \_\_\_\_\_\_\_\_\_\_\_\_\_\_**

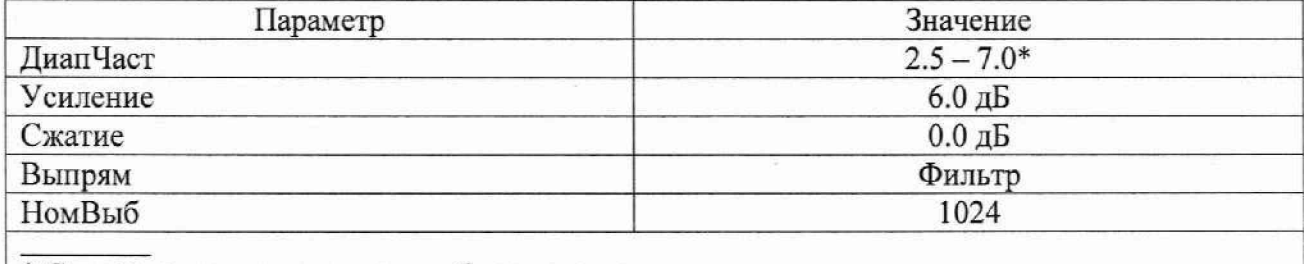

**\* Согласно применяемому преобразователю.**

**10.1.1.9 На левой панели выбрать «Калиб». На нижней панели нажать кнопку «ОчВсеГруп». При появлении информационного окна нажать «Да».**

**10.1.1.10 Вызвать рабочий стол главного меню (нажать на левой панели в основном меню верхнюю кнопку).**

**10.1.1.11 Выбрать на рабочем столе меню «Скан». На левой панели выбрать «ПЭП», а на нижней панели установить значение «0.00 мм» для параметра «Задержка».**

**10.1.1.12 Вызвать рабочий стол главного меню (нажать на левой панели в основном меню верхнюю кнопку).**

**10.1.1.13 Выбрать на рабочем столе меню «КалибСкор».**

**\_\_\_\_\_10.1.1.14 На нижней панели задать параметры калибровки скорости, установив:**

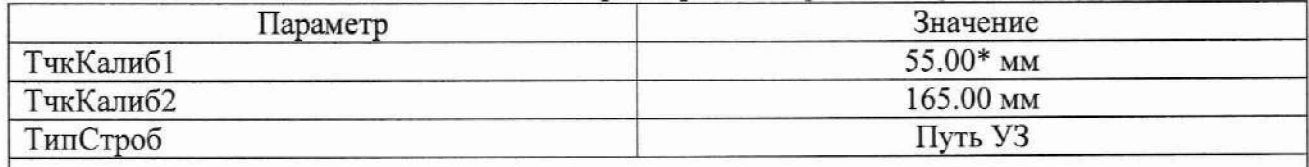

**\* Действительное значение высоты для меры №3 из протокола поверки на комплект мер ККО-3, мм.**

**10.1.1.15 На левой панели выбрать «Вперед».**

**10.1.1.16 Установить преобразователь на рабочую поверхность меры №3, предварительно нанести на поверхность меры контактную жидкость. Перемещая ПЭП вдоль поверхности меры №3, найти максимум амплитуды сигнала от цилиндрической поверхности.**

**10.1.1.17 Для параметра «ИзмТочк» установить значение «Пик». Изменить параметр «А линия», установив подходящий угол для сканирования.**

**10.1.1.18 Установить такое значение для параметров «СтробНач» и «СтробШир», чтобы строб на развертке попадал на пик сигнала (первый сигнал от цилиндрической поверхности). Если при установке сигнал находится за пределами экрана, то следует изменить параметр «Диапазон», а значение параметра «Усиление» скорректировать так, чтобы сигнал на А-развертке достигал 80 % высоты экрана.**

**10.1.1.19 На нижней панели нажать «Запись». Повторить пункт 10.1.1.18 для второго сигнала от цилиндрической поверхности. На нижней панели нажать «Запись». На левой панели нажать кнопку «Готово». При появлении информационного окна нажать «Да».**

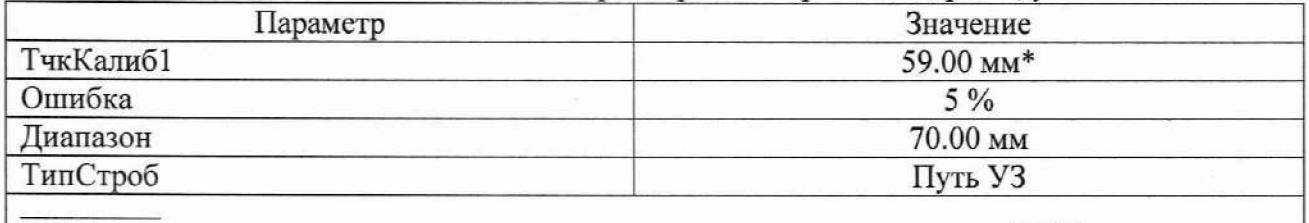

**10.1.1.20 На нижней панели задать параметры калибровки задержки, установив:**

**\* Действительное значение высоты меры из протокола поверки на меру №ЗР, мм**

**10.1.1.21 Установить преобразователь на рабочую поверхность 1 меры №ЗР. предварительно нанести на нее контактную жидкость. Перемещая преобразователь вдоль поверхности меры, найти максимум амплитуды сигнала от полукруглой поверхности. Установить такие значения параметров «Усиление» и «Диапазон», чтобы сигнал был виден на развертке и уровень сигнала достигал 80 % высоты экрана. На левой панели выбрать «Вперед». Установить такие значения параметров «СтробНач» и «СтробШир» на нижней панели, чтобы строб находился в области сигнала от цилиндрической поверхности. Для параметра «СтробВыс» установить значение 10 %.**

**10.1.1.22 На нижней панели нажать на кнопку «ОчисКрив».**

**10.1.1.23 Перемещая преобразователь вдоль поверхности меры, получить максимум амплитуды сигнала для каждой линии сканирования. Нажать кнопку «Калиб». Если** результат калибровки правильный, красная линия положения должна находиться между **желтыми пунктирными линиями. В противном случае увеличить параметр «Ошибка», а также скорректировать параметры «НачУгол» и «КонУгол».**

**10.1.1.24 Уменьшить параметр «Ошибка» и выполнить пункты 10.1.1.22 и 10.1.1.23 до уменьшения параметра «Ошибка» до 1 %. На левой панели нажать кнопку «Готово». При появлении информационного окна нажать «Да».**

**10.1.1.25 На нижней панели задать параметры калибровки чувствительности. установив:**

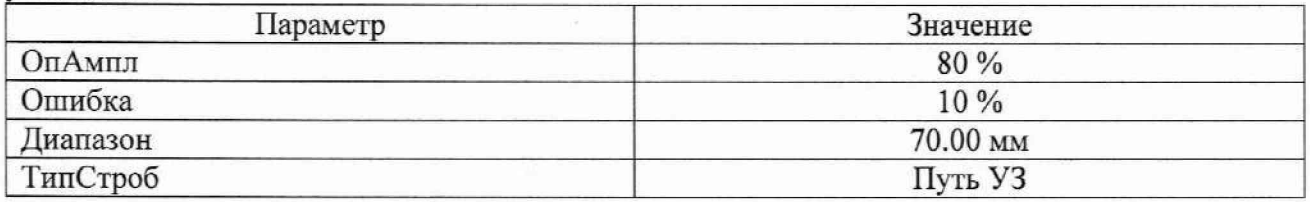

**10.1.1.26 Установить преобразователь на рабочую поверхность 1 меры №ЗР, предварительно нанести на нее контактную жидкость. Перемещая преобразователь вдоль поверхности меры, найги максимум амплитуды сигнала от полукруглой поверхности. Установить такие значения параметров «Усиление» и «Диапазон», чтобы сигнал был виден на развертке и уровень сигнала достигал 80 % высоты экрана. На левой панели выбрать «Вперед». Установить такие значения параметров «СтробНач» и «СтробШир» на нижней панели, чтобы строб находился в области сигнала от цилиндрической поверхности. Для параметра «СтробВыс» установить значение 10 %.**

**10.1.1.27 На нижней панели нажать на кнопку «ОчисКрив».**

**10.1.1.28 Перемещая преобразователь вдоль поверхности меры, получить максимум амплитуды сигнала для каждой линии сканирования. Нажать кнопку «Калиб».**

**10.1.1.29 Если результат калибровки правильный, зеленая кривая будет находится между желтых пунктирных линий. В противном случае нажать «ОчКалиб» и снова выполнить пункт 10.1.1.28. Уменьшить параметр «Ошибка» и выполнить пункт 10.1.1.28 до**

**уменьшения параметра «Ошибка» до 5 %. На левой панели нажать кнопку «Готово». При появлении информационного окна нажать «Нет».**

**10.1.1.30 Выбрать на рабочем столе меню «Контроль». На левой панели выбрать «Строб» и на нижней панели установить параметры «ВыборСтр» - «А», «СтробЛог» - «Вкл».**

**10.1.1.31 Нажав на одно из показаний «Информация о данных» в верхней части экрана, выбрать из списка параметр «Da» и нажать «ОК».**

**10.1.1.32 Установить преобразователь на рабочую поверхность 1 меры №ЗР из комплекта мер ультразвуковых ККО-3. Перемещая преобразователь вдоль поверхности меры №ЗР (рисунок 1), найти максимум амплитуды сигнала от дефекта (отверстие диаметром 6 мм с глубиной центра 44 мм) на А-развертке. Установить такие значения параметров «СтробНач» и «СтробШир» на левой панели «Стробы» и такие значения параметров «Усиление» и «Диапазон», чтобы строб находился в области сигнала от дефекта, и чтобы уровень сигнала превышал уровень строба и достигал 80 % высоты экрана. Изменить параметр «А линия», установив подходящий угол для сканирования.**

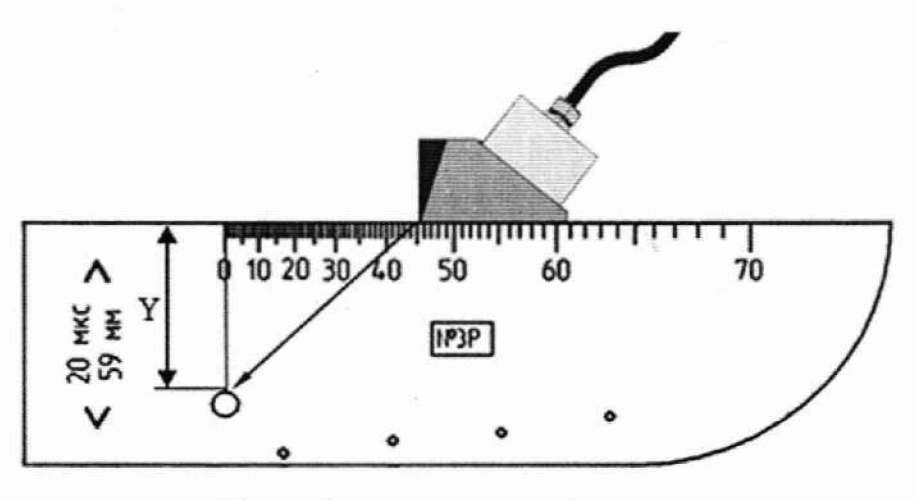

Y - глубина залегания дефекта

**Рисунок 1 - Измерения на мере №ЗР из комплекта мер ультразвуковых ККО-3**

10.1.1.33 Зафиксировать результат измерения глубины залегания дефекта  $Y_{u2M}$ , мм **(показание «Da-1»). Выполнить измерение пять раз, рассчитать среднее арифметическое значение глубины залегания дефекта** *Уср,* **мм. по формуле (1).**

**10.1.1.34 Рассчитать абсолютную погрешность измерений глубины залегания дефекта Д***Y,* **мм, для преобразователей по формуле (2).**

**10.1.1.35 Установить преобразователь на рабочую поверхность 2 меры № ЗР из комплекта мер ультразвуковых ККО-3, предварительно нанести на неё контактную жидкость.**

**10.1.1.36 Выполнить пункты 10.1.1.32 - 10.1.1.34 для глубин залегания дефекта 15, 3, 6, 8, 12 мм (отверстие диаметром 6 мм с глубиной центра 15 мм, отверстие диаметром 2 мм с глубиной центра 3 мм. отверстие диаметром 2 мм с глубиной центра 6 мм, отверстие диаметром 2 мм с глубиной центра 8 мм и отверстие диаметром 2 мм с глубиной центра 12 мм соответственно). При измерениях дефектов на малой глубине от 3 до 15 мм установить фокусировку сигнала на соответствующей глубине, чтобы избежать расфокусированного сигнала.**

**10.1.1.37 Вызвать рабочий стол главного меню (нажать на левой панели в основном меню верхнюю кнопку).**

**10.1.1.38 Выбрать на рабочем столе меню «Основной».**

**10.1.1.39 На левой панели выбрать «Генератор». На нижней панели установить следующие параметры:**

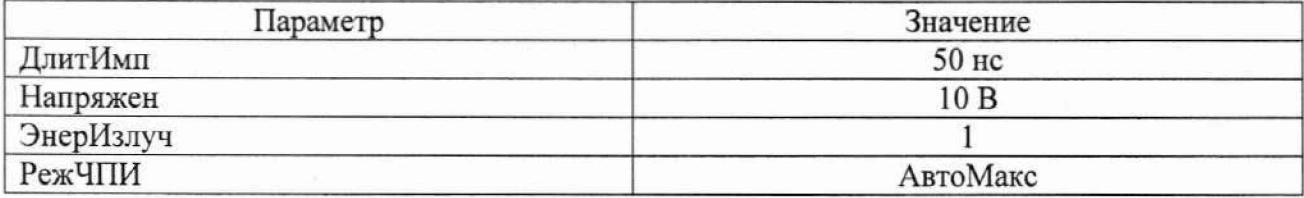

**10.1.1.40 Вызвать рабочий стол главного меню (нажать на левой панели в основном меню верхнюю кнопку).**

**10.1.1.41 Выбрать на рабочем столе меню «Контроль».**

**10.1.1.42 На левой панели выбрать «Строб» и на нижней панели изменить параметр «А линия», установив угол для сканирования равный 45°.**

**10.1.1.43 Установить преобразователь на рабочую поверхность меры №3, предварительно нанести на поверхность меры контактную жидкость.**

**10.1.1.44 Перемещая преобразователь вдоль поверхности меры №3, найти максимум амплитуды сигнала от цилиндрической поверхности (первое отражение сигнала) по Аразвертке.**

**10.1.1.45 Установить такие значения параметров «СтробНач» и «СтробШир» на левой панели «Стробы» и такие значения параметров «Усиление» и «Диапазон», чтобы строб находился в области сигнала от цилиндрической поверхности меры, и чтобы уровень сигнала превышал уровень с гроба и достигал 80** *%* **высоты экрана.**

10.1.1.46 Зафиксировать результат измерения глубины залегания дефекта Y<sub>u3M</sub>, мм **(показание «Da-1»). Выполнить измерение пять раз, рассчитать среднее арифметическое значение глубины залегания дефекта** *Ycp,* **мм, по формуле (1).**

**10.1.1.47 Определить абсолютную погрешность измерений глубины залегания дефекта ДГ, мм, при измерении по сигналам от цилиндрической поверхности меры по формуле (3).**

**10.1.1.48 Повторить пункты 10.1.1.45 - 10.1.1.47 для третьего, пятого, седьмого, девятого, одиннадцатого, тринадцатого сигнала отражения от цилиндрической поверхности (в зависимости от измеряемого диапазона), регулируя положение строба так, чтобы строб пересекал соответствующий сигнал.**

**10.1.1.49 Выполнить пункты 10.1.1.1 - 10.1.1.48 для всех преобразователей с наклонной призмой из комплекта поставки дефектоскопа.**

**10.1.2 Определение диапазона и абсолютной погрешности измерений глубины залегания дефекта (по стали) при использовании наклонного пьезоэлектрического преобразователя**

**10.1.2.1 Подключить наклонный пьезоэлектрический преобразователь к разъему LemoOO для УЗ ПЭП в соответствии с РЭ дефектоскопа.**

**10.1.2.2 На главном экране выбора режимов работы выбрать традиционный UT режим («UT»).**

**10.1.2.3 Выбрать на рабочем столе меню «Основной».**

**10.1.2.4 На левой панели выбрать «Генератор». На нижней панели установить следующие параметры:\_\_\_\_\_\_\_\_\_\_\_\_\_\_\_\_\_\_\_\_\_\_\_\_\_\_\_\_\_\_\_\_\_\_\_\_\_\_\_\_\_\_\_\_\_\_\_\_\_\_\_\_\_\_\_\_\_\_\_\_\_\_\_**

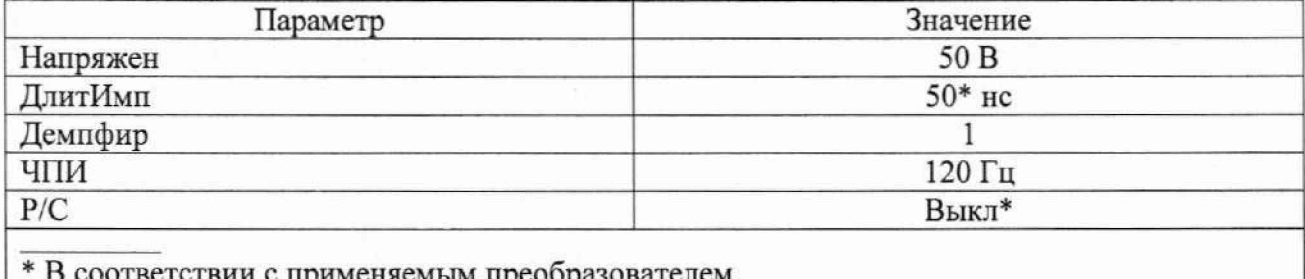

**\* В соответствии с применяемым преобразователем.**

**10.1.2.5 На левой панели выбрать «ОК». На нижней панели установить следующие параметры:\_\_\_\_\_\_\_\_\_\_\_\_\_\_\_\_\_\_\_\_\_\_\_\_\_\_\_\_\_\_\_\_\_ \_\_\_\_ \_\_\_\_\_\_\_\_\_\_\_\_\_\_\_\_\_\_\_\_\_\_\_\_\_\_\_\_\_\_\_\_\_\_\_\_**

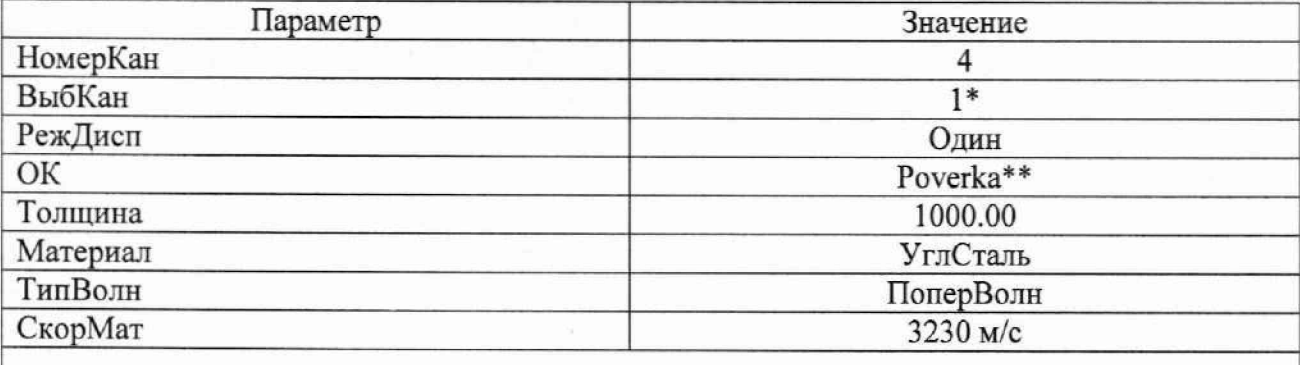

**\* В соответствии с номером подключенного канала.**

**\*\* Выбрать введенное в пункте 8.13 наименование для объекта контроля.**

**10.1.2.6 На левой панели выбрать «Приемник» и установить для параметра «ЗадДисп» значение «0.00 мм», а для параметра «Выпрям» - «Полный».**

**10.1.2.7 На левой панели выбрать «ПЭП». На нижней панели нажать кнопку «ВыбПЭП». На появившемся экране «ВыбПЭП» выбрать из списка ПЭП в соответствии с его маркировкой. В случае отсутствия в списке необходимого ПЭП, выбрать «Опред-н пользоват-м». нажать кнопку «ОК» и установить параметры в соответствии с используемым ПЭП.**

**10.1.2.8 Вызвать рабочий стол главного меню (нажать на левой панели в основном меню верхнюю кнопку).**

**10.1.2.9 Выбрать на рабочем столе меню «АвтоКалиб».**

**10.1.2.10 На нижней панели задать параметры калибровки, установив:**

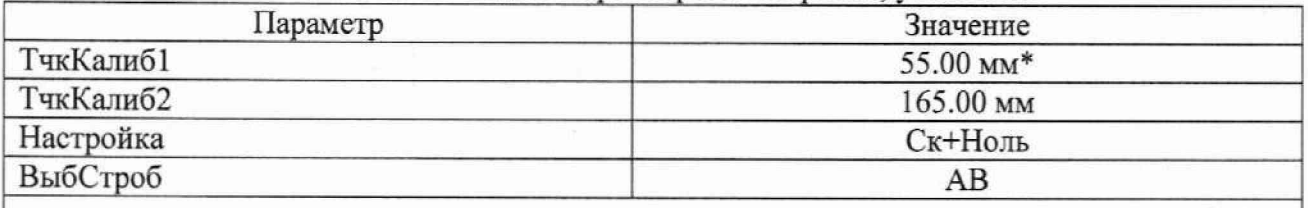

**\* Действительное значение высоты для меры №3 из протокола поверки на комплект мер ультразвуковых ККО-3, мм.**

**10.1.2.11 На левой панели выбрать «Вперед».**

**10.1.2.12 Установить преобразователь на рабочую поверхность меры №3, предварительно нанести на поверхность меры контактную жидкость. Перемещая ПЭП вдоль поверхности меры №3, найти максимум амплитуды сигналов от цилиндрической поверхности. Установить такие значения параметров «Усиление» и «Диапазон», чтобы сигналы были видны на развертке. Установить такие значения параметров «НачСтрА», «ШирСтрА», «НачСтрВ» и «ШирСтрВ» на нижней панели, чтобы стробы находились в области сигналов от цилиндрической поверхности.**

**10.1.2.13 На нижней панели нажать на кнопку «Запись».**

**10.1.2.14 На левой панели выбрать «Готово». При появлении информационного окна нажать «ОК».**

**10.1.2.15 Вызвать рабочий стол главного меню (нажать на левой панели в основном меню верхнюю кнопку).**

**10.1.2.16 Выбрать на рабочем столе меню «Измерение».**

**10.1.2.17 Установить преобразователь на рабочую поверхность 1 меры №ЗР из комплекта мер ультразвуковых ККО-3. Перемещая преобразователь вдоль поверхности меры №ЗР, найти максимум амплитуды сигнала от дефекта (отверстие диаметром 6 мм с глубиной**

**центра 44 мм) на А-развертке. Установить такие значения параметров «НачСтрА» и «ШирСтрА» на левой панели «СтробА» и такие значения параметров «Усиление» и «Диапазон», чтобы строб находился в области сигнала от дефекта, и чтобы уровень сигнала превышал уровень строба и достигал 80 % высоты экрана.**

**10.1.2.18 Зафиксировать результат измерения глубины залегания дефекта** *Уиги,* **мм (показание «Da»). Выполнить измерение пять раз, рассчитать среднее арифметическое значение глубины залегания дефекта** *Ycp,* **мм, по формуле (1).**

**10.1.2.19 Рассчитать абсолютную погрешность измерений глубины залегания дефекта** Д **F, мм. для наклонных ПЭП по формуле (4).**

**10.1.2.20 Установить преобразователь на рабочую поверхность 2 меры № ЗР из комплекта мер ультразвуковых ККО-3, предварительно нанести на неё контактную жидкость.**

**10.1.2.21 Выполнить пункты 10.1.2.17 - 10.1.2.20 для глубин залегания дефекта 15, 3, 6, 8, 12 мм (отверстие диаметром 6 мм с глубиной центра 15 мм, отверстие диаметром 2 мм с глубиной центра 3 мм, отверстие диаметром 2 мм с глубиной центра 6 мм, отверстие диаметром 2 мм с глубиной центра 8 мм и отверстие диаметром 2 мм с глубиной центра 12 мм соответственно).**

**10.1.2.22 Установить преобразователь на рабочую поверхность меры №3, предварительно нанести на поверхность меры контактную жидкость.**

**10.1.2.23 Перемещая преобразователь вдоль поверхности меры №3, найти максимум амплитуды сигнала от цилиндрической поверхности (первое отражение сигнала) по Аразвертке.**

**10.1.2.24 Установить такие значения параметров «НачСтрА» и «ШирСтрА» на левой панели «СтробА» и такие значения параметров «Усиление» и «Диапазон», чтобы строб находился в области сигнала от цилиндрической поверхности меры, и чтобы уровень сигнала превышал уровень строба и достигал 80 % высоты экрана.**

**10.1.2.25 Зафиксировать результат измерения глубины залегания дефекта** *Уиш,* **мм (показание «Da»). Выполнить измерение пять раз, рассчитать среднее арифметическое значение глубины залегания дефекта** *Ycp,* **мм, по формуле (1).**

**10.1.2.26 Рассчитать абсолютную погрешность измерений глубины залегания дефекта**  $\Delta Y$ , мм, по формуле (5).

**10.1.2.27 Повторить пункты 10.1.2.24 - 10.1.2.26 для третьего, пятого, седьмого, девятого, одиннадцатого, тринадцатого сигнала отражения от цилиндрической поверхности (в зависимости от измеряемого диапазона), регулируя положение строба так, чтобы строб пересекал соответствующий сигнал.**

**10.1.2.28 Выполнить пункты 10.1.2.1 - 10.1.2.27 для всех наклонных преобразователей из комплекта поставки дефектоскопа.**

**10.1.2.29 Произвести обработку' результатов измерений в соответствии с пунктом 11.1.**

#### **10.2 Определение диапазона и абсолютной погрешности измерений толщины изделий (по стали)**

**10.2.1 Определение диапазона и абсолютной погрешности измерений толщины изделий (по стали) при использовании преобразователя на фазированной решетке с прямой призмой**

**10.2.1.1 Подключить преобразователь на фазированной решетке с прямой призмой к** разъему датчика ФР в соответствии с РЭ дефектоскопа.

10.2.1.2 Выполнить пункты 8.7 — 8.16.

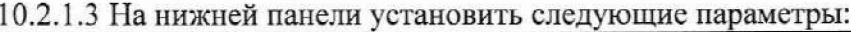

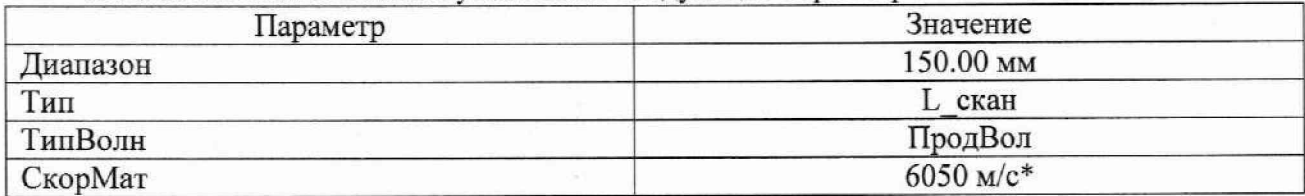

\* Действительное значение скорости продольных ультразвуковых волн из протокола поверки на комплект мер КМТ176М-1, мм

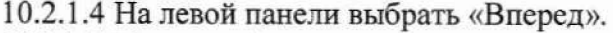

10.2.1.5 На нижней панели установить следующие параметры:

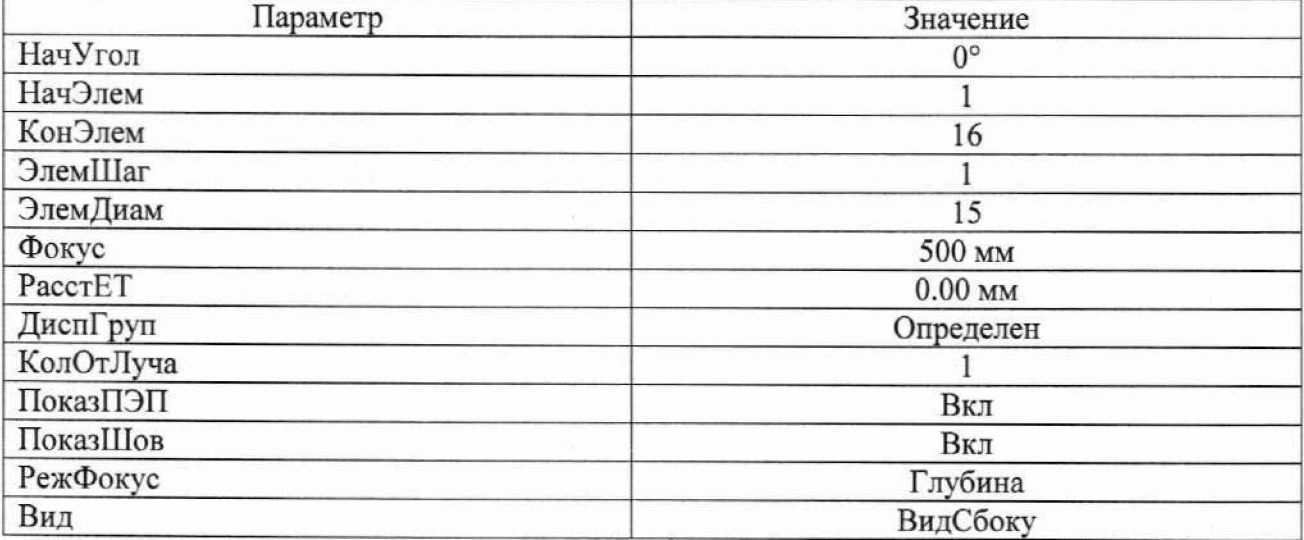

10.2.1.6 На левой панели выбрать «Вперед».

10.2.1.7 На нижней панели для параметра «ДИСП-1» выбрать значение «А+В» и нажать кнопку «Готово». При появлении информационного окна нажать «Да».

10.2.1.8 На левой панели выбрать «Генератор». На нижней панели установить следующие параметры:

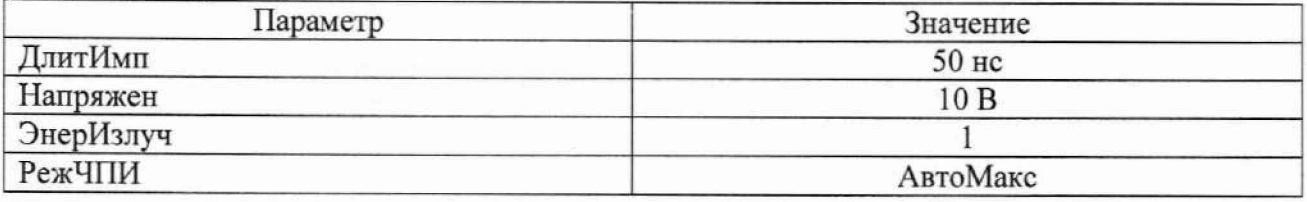

10.2.1.9 На левой панели выбрать «Приемник». На нижней панели установить следующие параметры:

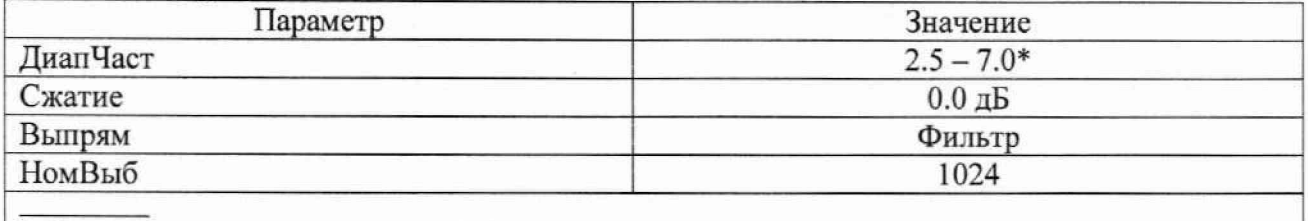

\* Согласно применяемому преобразователю.

10.2.1.10 На левой панели выбрать «Калиб». На нижней панели нажать кнопку «ОчВсеГруп». При появлении информационного окна нажать «Да».

10.2.1.11 Вызвать рабочий стол главного меню (нажать на левой панели в основном меню верхнюю кнопку).

10.2.1.12 Выбрать на рабочем столе меню «КалибСкор».

10.2.1.13 На нижней панели задать параметры калибровки скорости, установив:

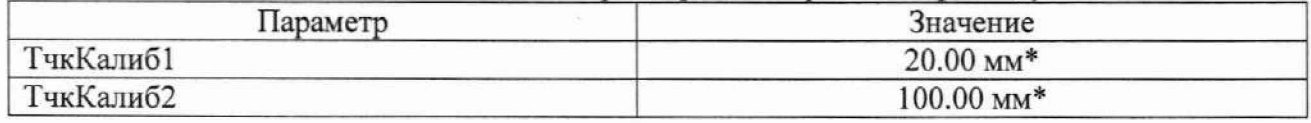

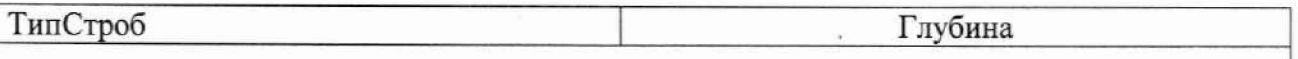

**\* Действительное значение толщины для мер 20 и 100 мм из протокола поверки на комплект мер КМТ176М-1, мм.**

**10.2.1.14 На левой панели выбрать «Вперед».**

**10.2.1.15 Установить преобразователь на рабочую поверхность меры КМТ176М-1 с номинальным значением толщины 20 мм, предварительно нанести на поверхность меры контактную жидкость.**

**10.2.1.16 Для параметра «ИзмТочк» установить значение «Пик». Изменить параметр «А линия», установив угол для сканирования 0°.**

**10.2.1.17 Установить такое значение для параметров «СтробНач» и «СтробШир», чтобы строб находился в области сигнала от донной поверхности и такие значения параметров «Усиление» и «Диапазон», чтобы сигнал был виден на развертке и уровень сигнала достигал 80 % высоты экрана. Получить сигнал от донной поверхности меры.**

**10.2.1.18 На нижней панели нажать «Запись». Повторить пункт 10.2.1.17 для меры КМ 1176М-1 с номинальным значением толщины 100 мм, предварительно нанести на поверхность меры контактную жидкость.**

**10.2.1.19 На нижней панели нажать «Запись». На левой панели нажать кнопку «Готово». При появлении информационного окна нажать «Да».**

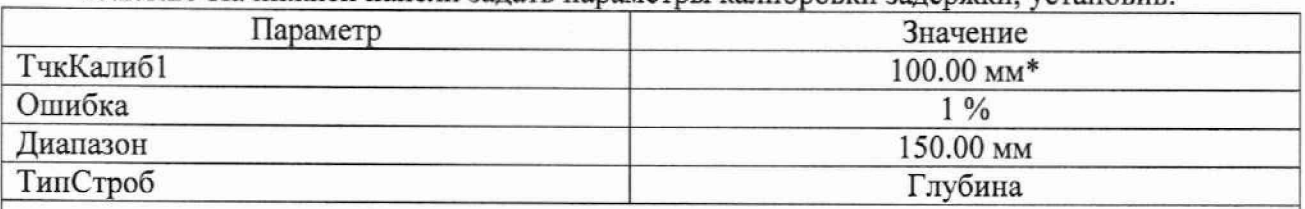

**10.2.1.20 На нижней панели задать параметры кат и бровки задержки, установив:**

**\* Действительное значение меры с номинатьным значением толщины 100 мм из протокола поверки на комплект мер КМТ176М-1, мм**

**10.2.1.21 Установить преобразователь на рабочую поверхность меры КМТ176М-1 с номинальным значением толщины 100 мм. Перемещая преобразователь по поверхности меры, найти максимум амплитуды сигнала от донной поверхности. Установить такие значения параметров «Усиление» и «Диапазон», чтобы сигнал был виден на развертке и уровень сигната достигал 80 % высоты экрана. На левой панели выбрать «Вперед». Установить такие значения параметров «СтробНач» и «СтробШир» на нижней панели, чтобы строб находился в области сигнала от дефекта.**

**10.2.1.22 На нижней панели нажать на кнопку «ОчисКрив».**

**10.2.1.23 Перемещая преобразователь по поверхности меры, получить максимум амплитуды сигната для каждой линии сканирования. Нажать кнопку «Катиб».**

**10.2.1.24 Если результат кашбровки правильный, красная линия положения должна быть между желтых пунктирных линий. В противном случае увеличить параметр «Ошибка» и выполнить пункт 10.2.1.23.**

**10.2.1.25 Уменьшить параметр «Ошибка» и выполнить пункт 10.2.1.23 до уменьшения параметра «Ошибка» до (0 - 1)** *%.* **На левой панели нажать кнопку «Готово». При появлении информационного окна нажать «Нет».**

**10.2.1.26 Выбрать на рабочем столе меню «Контроль». На левой панели выбрать «Строб» и на нижней панели установить параметры «ВыборСтр» - «А», «СтробЛог» - «Вкл».**

**10.2.1.27 Нажав на одно из показаний «Информация о данных» в верхней части экрана, выбрать из списка параметр «Da» и нажать «ОК».**

**10.2.1.28 Изменить параметр «А линия», установив угол для сканирования 0°.**

**10.2.1.29 Установить преобразователь на рабочую поверхность меры КМТ176М-1 с номинальным значением толщины 50 мм. Перемещая преобразователь по поверхности меры, найти максимум амплитуды сигнала от донной поверхности на А-развертке. Установить такие значения параметров «СтробНач» и «СтробШир» на левой панели «Стробы» и такие значения параметров «Усиление» и «Диапазон», чтобы строб находился в области сигнала от донной поверхности, и чтобы уровень сигнала превышал уровень строба и достигал 80 % высоты экрана.**

10.2.1.30 Зафиксировать результат измерения толщины Н<sub>изм</sub>, мм (показание «Da-1»). **Выполнить измерение пять раз, рассчитать среднее арифметическое значение толщины меры Нср, мм, по формуле (6).**

**10.2.1.31 Рассчитать абсолютную погрешность измерений толщины меры ДН. мм, по формуле (7).**

**10.2.1.32 Выполнить пункты 10.2.1.29 - 10.2.1.31 для мер толщиной от 5 до 300 мм.**

**10.2.1.33 Нажав на одно из показаний «Информация о данных» в верхней части экрана, выбрать из списка параметр «Sab-1» и нажать «ОК».**

**10.2.1.34 На левой панели выбрать «Строб» и на нижней панели установить параметры «ВыборСтр» - «В», «СтробЛог» - «Вкл».**

**10.2.1.35 Установить преобразователь на рабочую поверхность меры КМТ176М-1 с номинальным значением толщины 4 мм. Перемещая преобразователь по поверхности меры, найти максимум амплитуды сигналов от донной поверхности на А-развертке. Установить такие значения параметров «СтробНач» и «СтробШир» на левой панели «Стробы» и такие значения параметров «Усиление» и «Диапазон», чтобы строб «А» находился в области** одного сигнала от донной поверхности, а строб «В» в области следующего сигнала от **донной поверхности, и чтобы уровень сигналов превышал уровень стробов и достигал 80 % высоты экрана.**

**10.2.1.36 Зафиксировать результат измерения толщины Низм, мм (показание «Sab-1»). Выполнить измерение пять раз, рассчитать среднее арифметическое значение толщины меры Нср, мм, по формуле (6) и абсолютную погрешность по формуле (7).**

**10.2.1.37 Выполнить пункты 10.2.1.35 - 10.2.1.36 для мер КМТ176М-1 с номинальным значением толщины 2 и 3 мм.**

**10.2.1.38 Выполнить пункты 10.2.1.29 - 10.2.1.30 для второго и третьего отражения донного сигнала на мере толщиной 300 мм, регулируя положение строба так, чтобы строб пересекал соответствующий сигнал.**

**10.2.1.39 Рассчитать абсолютную погрешность измерений толщины Д***Н,* **мм, при измерении по второму и третьему отражению донного сигнала на мере толщиной 300 мм по формуле (8).**

**10.2.1.40 Вызвать рабочий стол главного меню (нажать на левой панели в основном меню верхнюю кнопку). Выбрать на рабочем столе меню «Скан». На левой панели выбрать «ПЭП» и на нижней панели установить для параметра «Задержка» значение «1000.00 мм». Вызвать рабочий стол главного меню (нажать на левой панели в основном меню верхнюю** кнопку). Выбрать на рабочем столе меню «Контроль». На левой панели выбрать «Строб» и **выполнить пункты 10.2.1.29 - 10.2.1.30 для шестого отражения донного сигнала на мере толщиной 300 мм, регулируя положение строба так, чтобы строб пересекал соответствующий сигнал.**

**10.2.1.41 Рассчитать абсолютную погрешность измерений толщины** *АН,* **мм, при измерении по шестому отражению донного сигнала на мере толщиной 300 мм по формуле** (8).

**10.2.1.42 Выполнить пункты 10.2.1.1 - 10.2.1.41 для всех преобразователей на фазированной решетке с прямой призмой из комплекта поставки дефектоскопа.**

**10.2.2 Определение диапазона и абсолютной погрешности измерений толщины изделий (по стали) при использовании прямого пьезоэлектрического преобразователя**

10.2.2.1 Подключить прямой пьезоэлектрический преобразователь к разъему Lemo00 для УЗ ПЭП в соответствии с РЭ лефектоскопа.

10.2.2.2 На главном экране выбора режимов работы выбрать традиционный UT режим  $(\text{WUT})$ .

10.2.2.3 Вызвать рабочий стол главного меню (нажать на левой панели в основном меню верхнюю кнопку).

10.2.2.4 Выбрать на рабочем столе меню «Основной».

10.2.2.5 На левой панели выбрать «Генератор». На нижней панели установить следующие параметры:

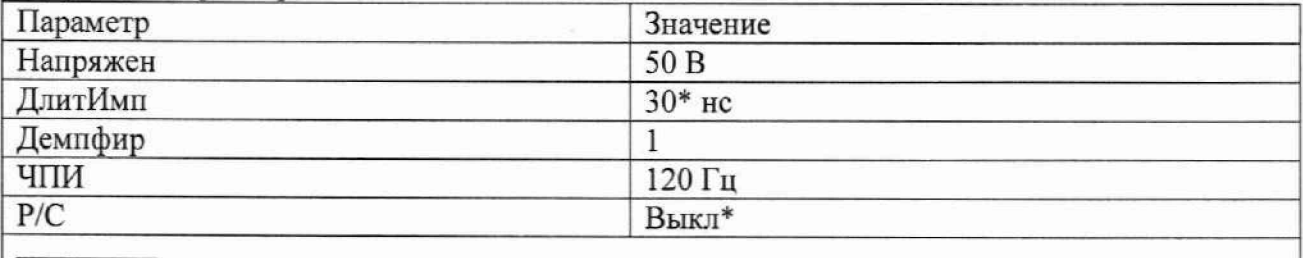

\* В соответствии с применяемым преобразователем.

10.2.2.6 На левой панели выбрать «ОК». На нижней панели установить следующие параметры:

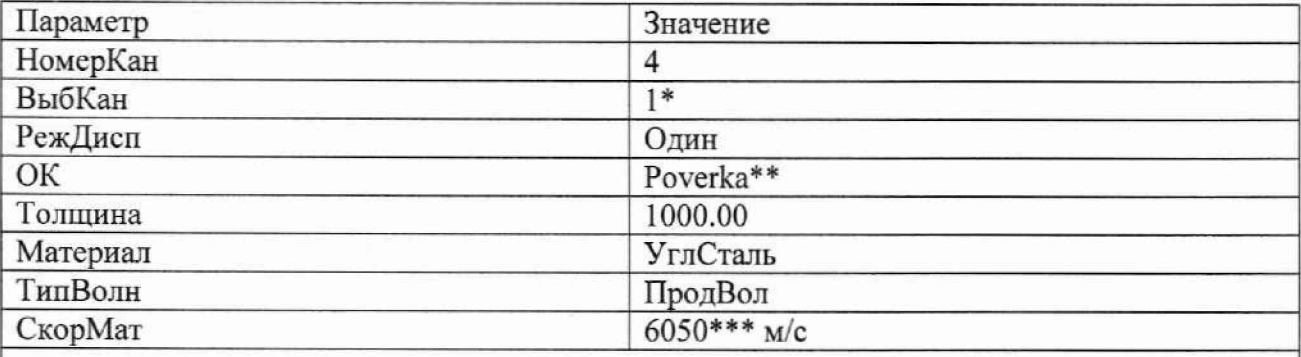

\* В соответствии с номером подключенного канала.

\*\* Выбрать введенное в пункте 8.13 наименование для объекта контроля.

\*\*\* Действительное значение скорости продольных ультразвуковых волн из протокола поверки на комплект мер КМТ176М-1, мм.

10.2.2.7 На левой панели выбрать «Приемник» и установить для параметра «ЗадДисп» значение «0.00 мм», а для параметра «Выпрям» - «Полный».

10.2.2.8 На левой панели выбрать «ПЭП». На нижней панели нажать кнопку «ВыбПЭП». На появившемся экране «ВыбПЭП» выбрать из списка ПЭП в соответствии с его маркировкой. В случае отсутствия в списке необходимого ПЭП, выбрать «Опред-н пользоват-м», нажать кнопку «ОК» и установить параметры в соответствии с используемым ПЭП.

10.2.2.9 Вызвать рабочий стол главного меню (нажать на левой панели в основном меню верхнюю кнопку).

10.2.2.10 Выбрать на рабочем столе меню «АвтоКалиб».

10.2.2.11 На нижней панели задать параметры калибровки, установив:

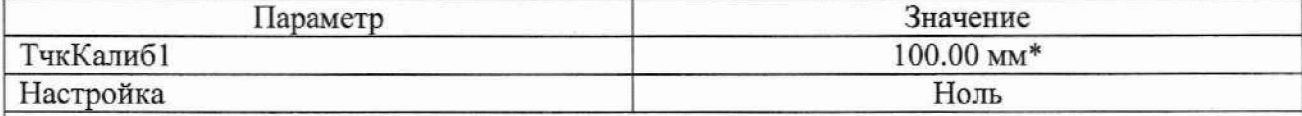

\* Действительное значение толщины для меры 100 мм из протокола поверки на комплект мер КМТ176М-1, мм.

**10.2.2.12 На левой панели выбрать «Вперед».**

**10.2.2.13 Установить преобразователь на рабочую поверхность меры КМТ176М-1 с номинальным значением толщины 100 мм, предварительно нанести на поверхность меры контактную жидкость. Перемещая преобразователь по поверхности меры, найти максимум амплитуды сигнала от донной поверхности. Установить такие значения параметров «Усиление» и «Диапазон», чтобы сигнал был виден на развертке и уровень сигната достигал 80 % высоты экрана. Установить такие значения параметров «НачСтрА» и «ШирСтрА» на нижней панели, чтобы строб находился в области сигнала от дефекта.**

**10.2.2.14 На нижней панели нажать на кнопку «Запись».**

**10.2.2.15 На левой панели выбрать «Готово».**

**10.2.2.16 Вызвать рабочий стол главного меню (нажать на левой панели в основном меню верхнюю кнопку).**

**10.2.2.17 Выбрать на рабочем столе меню «Измерение».**

**10.2.2.18 Установить преобразователь на рабочую поверхность меры КМТ176М-1 с номинальным значением толщины 50 мм. Перемещая преобразователь по поверхности меры, найти максимум амплитуды сигнала от донной поверхности на А-развертке. Установить такие значения параметров «СтробНач» и «СтробШир» на левой панели «Стробы» и такие значения параметров «Усиление» и «Диапазон», чтобы строб находился в области сигната от донной поверхности, и чтобы уровень сигната превышал уровень строба и достигал 80 % высоты экрана.**

10.2.2.19 Зафиксировать результат измерения толщины Н<sub>изм</sub>, мм (показание «Da»). **Выполнить измерение пять раз, рассчитать среднее арифметическое значение толщины меры Нср, мм, по формуле (6).**

**10.2.2.20 Определить абсолютную погрешность измерений толщины меры АН, мм, по формуле (7).**

**10.2.2.21 Повторить пункты 10.2.2.18 - 10.2.2.20 для мер толщиной от 5 до 300 мм.**

**10.2.2.22 Нажав на одно из показаний «Информация о данных» в верхней части экрана, выбрать из списка параметр «Sab» и нажать «ОК».**

**10.2.2.23 На левой панели выбрать «СтробВ» и на нижней панели установить параметры «ЛогикСтрВ» - «Вкл».**

**10.2.2.24 Установить преобразователь на рабочую поверхность меры КМТ176М-1 с номинальным значением толщины 4 мм. Перемещая преобразователь по поверхности меры, найти максимум амплитуды сигналов от донной поверхности на А-развертке. Установить такие значения параметров «НачСтрА» и «ШирСтрА» на левой панели «СтробыА» и такие значения параметров «НачСтрВ» и «ШирСтрВ» на левой панели «СтробыВ», а также такие значения параметров «Усиление» и «Диапазон», чтобы строб «А» находился в области одного сигнала от донной поверхности, а строб «В» в области следующего сигнала от донной поверхности, и чтобы уровень сигналов превышал уровень стробов и достигал 80 % высоты экрана.**

10.2.2.25 Зафиксировать результат измерения толщины Н<sub>изм</sub>, мм (показание «Sab-1»). **Выполнить измерение пять раз, рассчитать среднее арифметическое значение толщины меры Нср, мм, по формуле (6) и абсолютную погрешность измерений толщины меры по формуле (7).**

**10.2.2.26 Выполнить пункты 10.2.2.24 - 10.2.2.25 для мер КМТ176М-1 с номинальным значением толщины 2 и 3 мм.**

**10.2.2.27 Выполнить пункты 10.2.2.18 - 10.2.2.19 для третьего, пятого, седьмого, десятого и пятнадцатого отражения донного сигнала на мере толщиной 300 мм, регулируя положение строба так, чтобы строб пересекал соответствующий сигнал.**

**10.2.2.28 Определить абсолютную погрешность измерений толщины меры АН, мм, для третьего, пятого, седьмого, десятого и пятнадцатого отражения донного сигнала по формуле (8).**

10.2.2.29 Выполнить пункты 10.2.2.1 - 10.2.2.28 для всех прямых пьезоэлектрических преобразователей из комплекта поставки дефектоскопа.

10.2.2.30 Произвести обработку результатов измерений в соответствии с пунктом 11.2.

### 10.3 Определение диапазона и абсолютной погрешности измерений длительности временных интервалов

10.3.1 На главном экране выбора режимов работы выбрать традиционный UT режим  $(\kappa UT)$ .

10.3.2 Вызвать рабочий стол главного меню (нажать на левой панели в основном меню верхнюю кнопку).

10.3.3 Выбрать на рабочем столе меню «Основной».

10.3.4 На левой панели выбрать «ОК». На нижней панели установить следующие параметры:

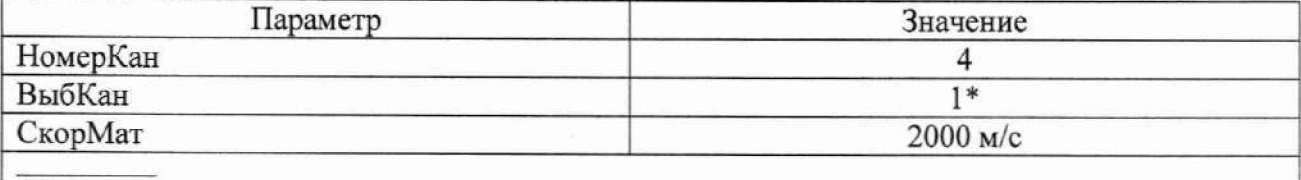

\* В соответствии с номером подключенного канала.

10.3.5 На левой панели выбрать «Генератор». На нижней панели установить следующие параметры:

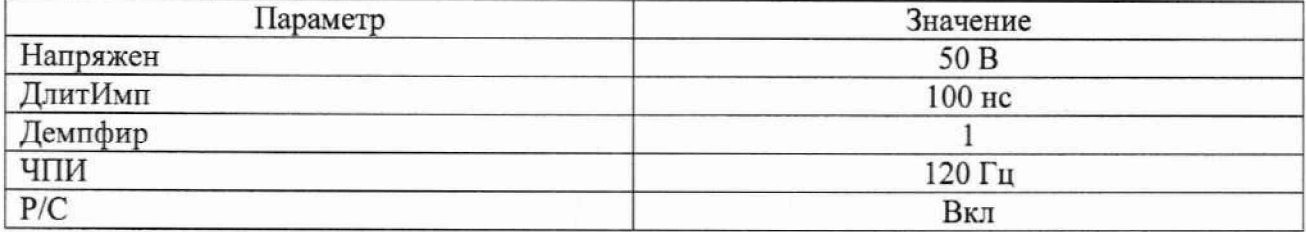

10.3.6 На левой панели выбрать «Приемник». На нижней панели установить следующие параметры:

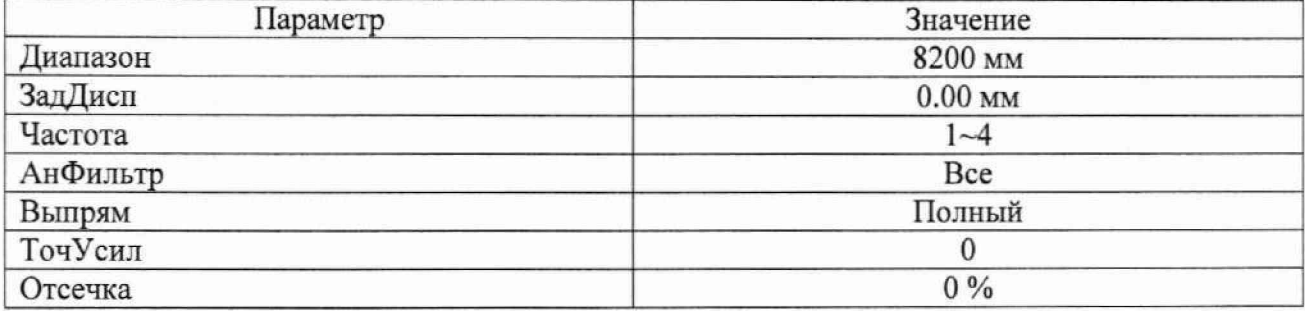

10.3.7 На левой панели выбрать «ПЭП». На нижней панели установить следующие параметры:

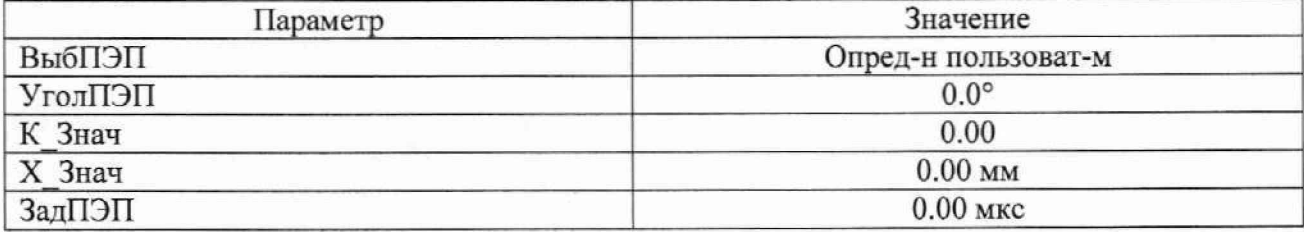

10.3.8 Нажав на одно из показаний «Информация о данных» в верхней части экрана, выбрать из списка параметр «Sa» и нажать «ОК».

**10.3.9 Вызвать рабочий стол главного меню (нажать на левой панели в основном меню верхнюю кнопку).**

**10.3.10 Выбрать на рабочем столе меню «Измерение».**

**10.3.11 На левой панели выбрать «СтробА». На нижней панели установить следующие параметры:**

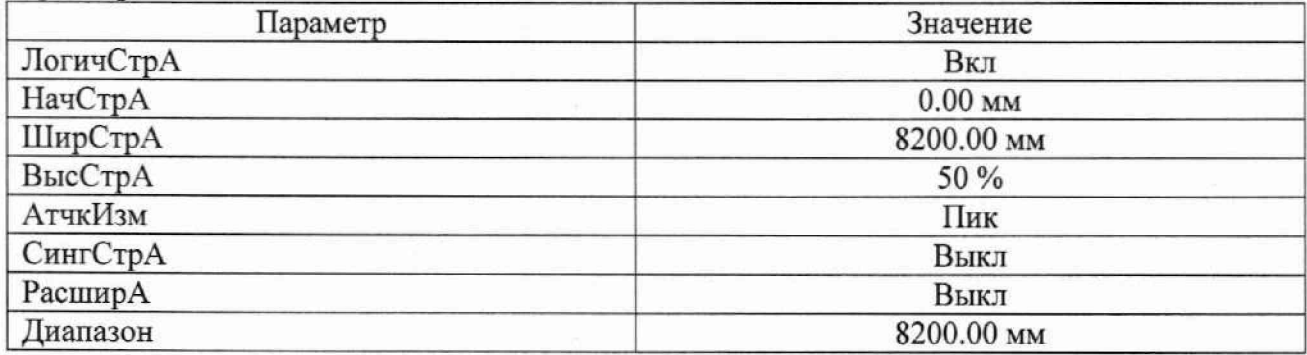

**10.3.12 На левой панели поочередно выбрать «СтробВ», «СтробС» и отключить их.**

**10.3.13 Собрать схему, приведенную на рисунке 2.**

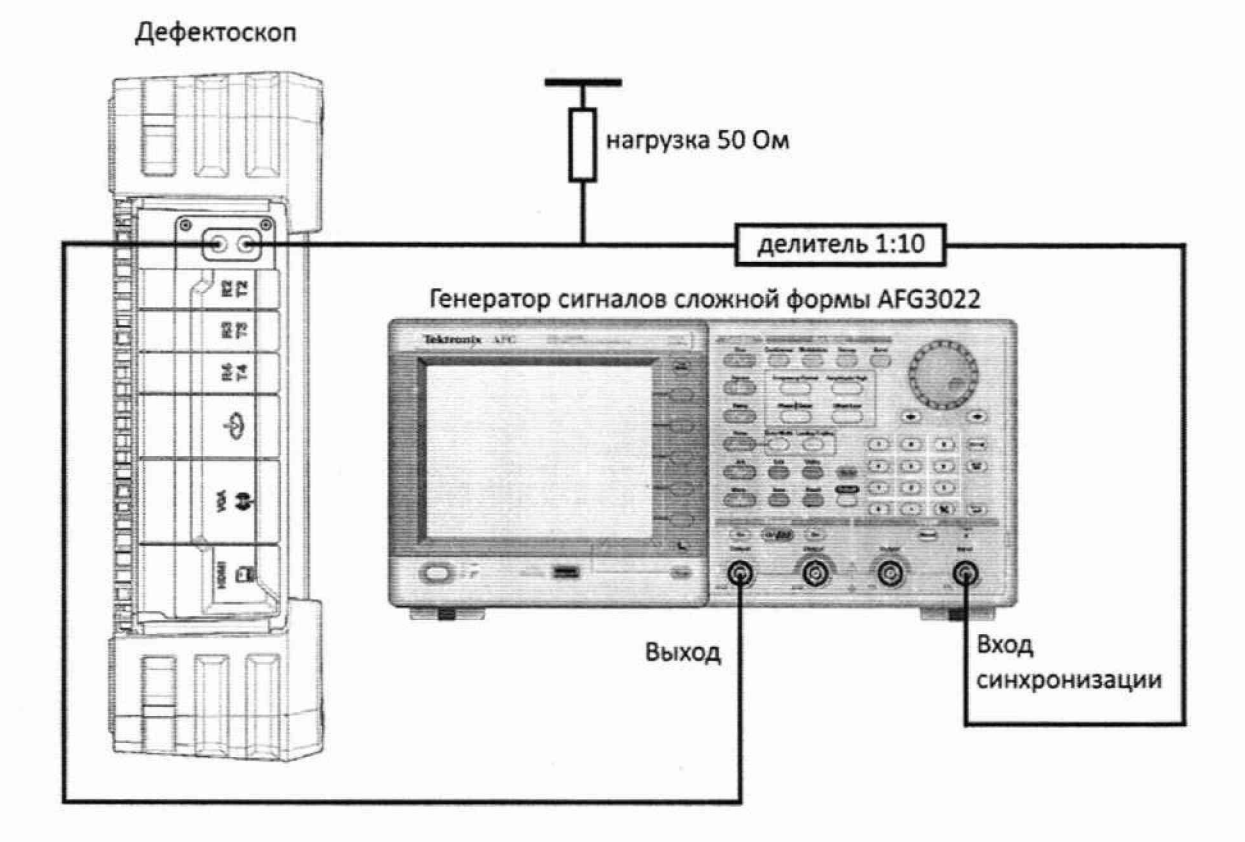

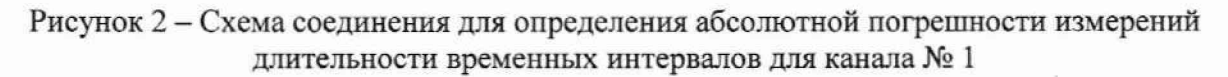

**10.3.14 Установить сигнал на генераторе: синус, пачка, 1 цикл, частота 2,5 МГц. амплиту да 500 мВ, синхронизация - внешняя.**

**10.3.15 Установить на генераторе задержку сигнала** *То,* **равную 0 мкс.**

**10.3.16 Скорректировать значение параметра «Усиление» на дефектоскопе так, чтобы уровень сигнала на экране дефектоскопа превышал уровень 50 %, но не превышал уровень 90 %.**

**10.3.17 Прочитать измеренное дефектоскопом начальное значение задержки импульса (значение показания «Sa»). Выполнить измерение пять раз, рассчитать начальное среднее** арифметическое значение задержки импульса  $T_{\text{H3M0}}$ , мкс, по формуле (9).

**10.3.18 Установить на генераторе задержку импульса 7/ равную 0,1 мкс. Прочитать измеренное дефектоскопом значение задержки импульса (значение показания «Sa»). Выполнить измерение пять раз. рассчитать среднее арифметическое значение задержки** импульса  $T_{\text{HSM1}}$ , мкс, по формуле (9).

**10.3.19 Рассчитать абсолютную погрешность измерений длительности временных интервалов по формуле (10).**

**10.3.20 Выполнить пункты 10.3.18 - 10.3.19, устанавливая на генераторе задержку** импульса, равную 1, 5, 10, 50, 100, 500, 1000, 3000, 5000, 8000 мкс.

**10.3.21 Выполнить пункты 10.3.1 - 10.3.20 для всех каналов дефектоскопа, предварительно отключая вход/выход генератора.**

**10.3.22 Произвести обработку результатов измерений в соответствии с пунктом 11.3.**

### **10.4 Определение диапазона и абсолютной погрешности измерений отношений амплитуд сигналов на входе приемника**

**10.4.1 На главном экране выбора режимов работы выбрать традиционный UT режим («UT»).**

**10.4.2 Вызвать рабочий стол главного меню (нажать на левой панели в основном меню верхнюю кнопку).**

**10.4.3 Выбрать на рабочем столе меню «Основной».**

**10.4.4 На левой панели выбрать «ОК». На нижней панели установить следующие параметры:**

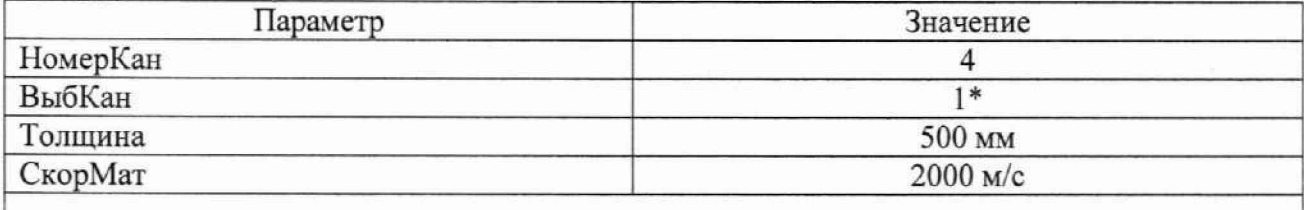

**\* В соответствии с номером подключенного канала.**

**10.4.5 На левой панели выбрать «Генератор». На нижней панели установить следующие параметры:\_\_\_\_\_\_\_\_\_\_\_\_\_\_\_\_\_\_\_\_\_\_\_\_\_\_\_\_\_\_\_\_\_\_\_\_\_\_\_\_\_\_\_\_\_\_\_\_\_\_\_\_\_\_\_\_\_\_\_\_\_\_\_**

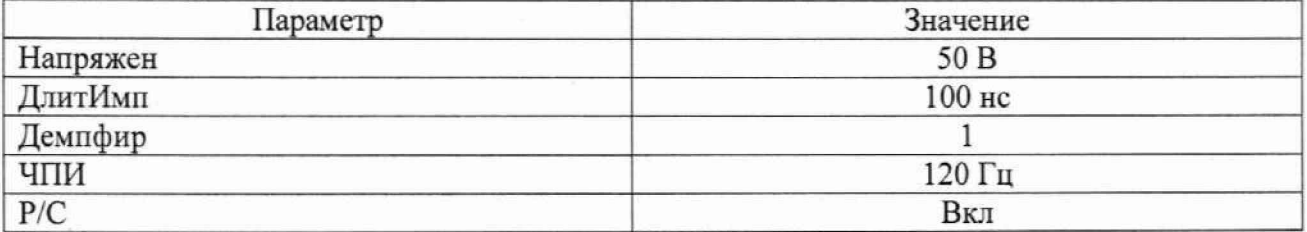

**10.4.6 На левой панели выбрать «Приемник». На нижней панели установить следующие параметры: \_\_\_\_\_\_\_\_\_\_\_\_\_\_\_\_\_\_\_\_\_\_\_\_\_\_\_\_\_\_\_\_\_\_\_ \_\_\_\_\_\_\_\_\_\_\_\_\_\_\_\_\_\_\_\_\_\_\_**

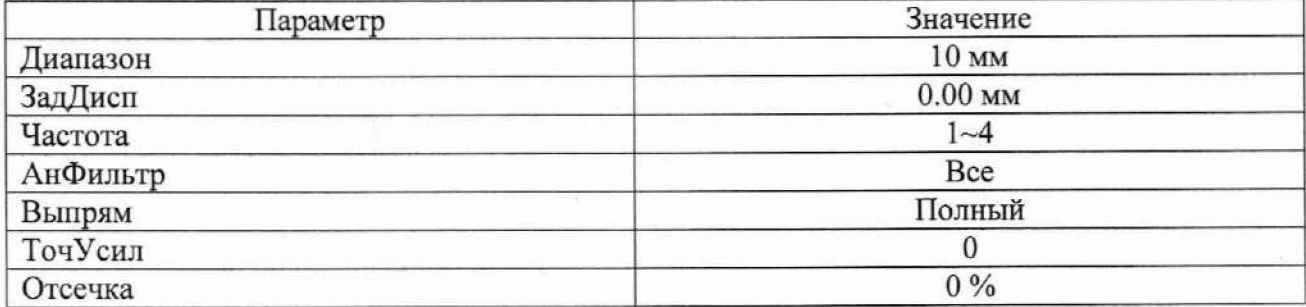

**10.4.7 На левой панели выбрать «ПЭП». На нижней панели установить следующие** параметры:

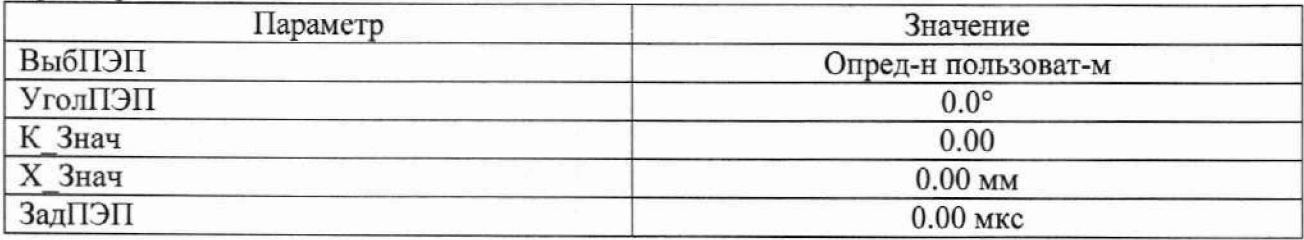

**10.4.8 Нажав на одно из показаний «Информация о данных» в верхней части экрана, выбрать из списка параметр «HadB» и нажать «ОК».**

**10.4.9 Вызвать рабочий стол главного меню (нажать на левой панели в основном меню верхнюю кнопку).**

**10.4.10 Выбрать на рабочем столе меню «Измерение».**

**10.4.11 На левой панели выбрать «СтробА». На нижней панели установить следующие параметры:**

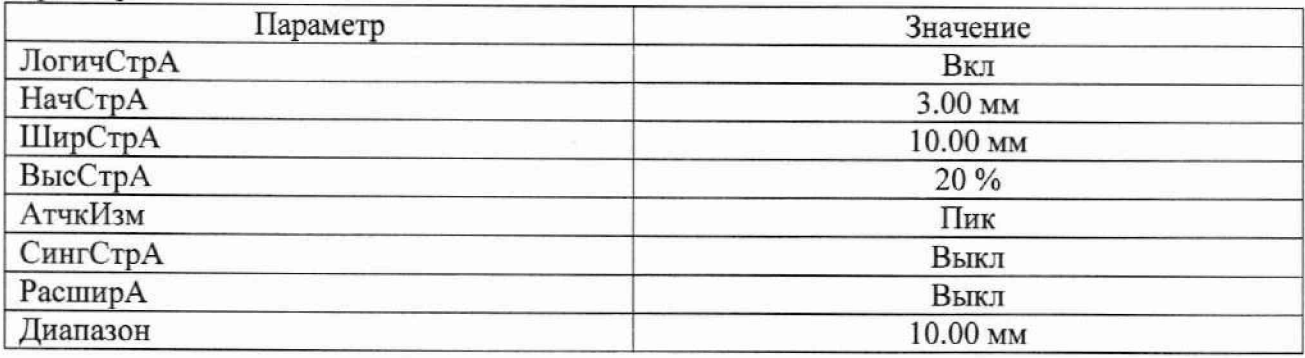

**10.4.12 На левой панели поочередно выбрать «СтробВ», «СтробС» и отключить их. 10.4.13 Собрать схему, приведенную на рисунке 3.**

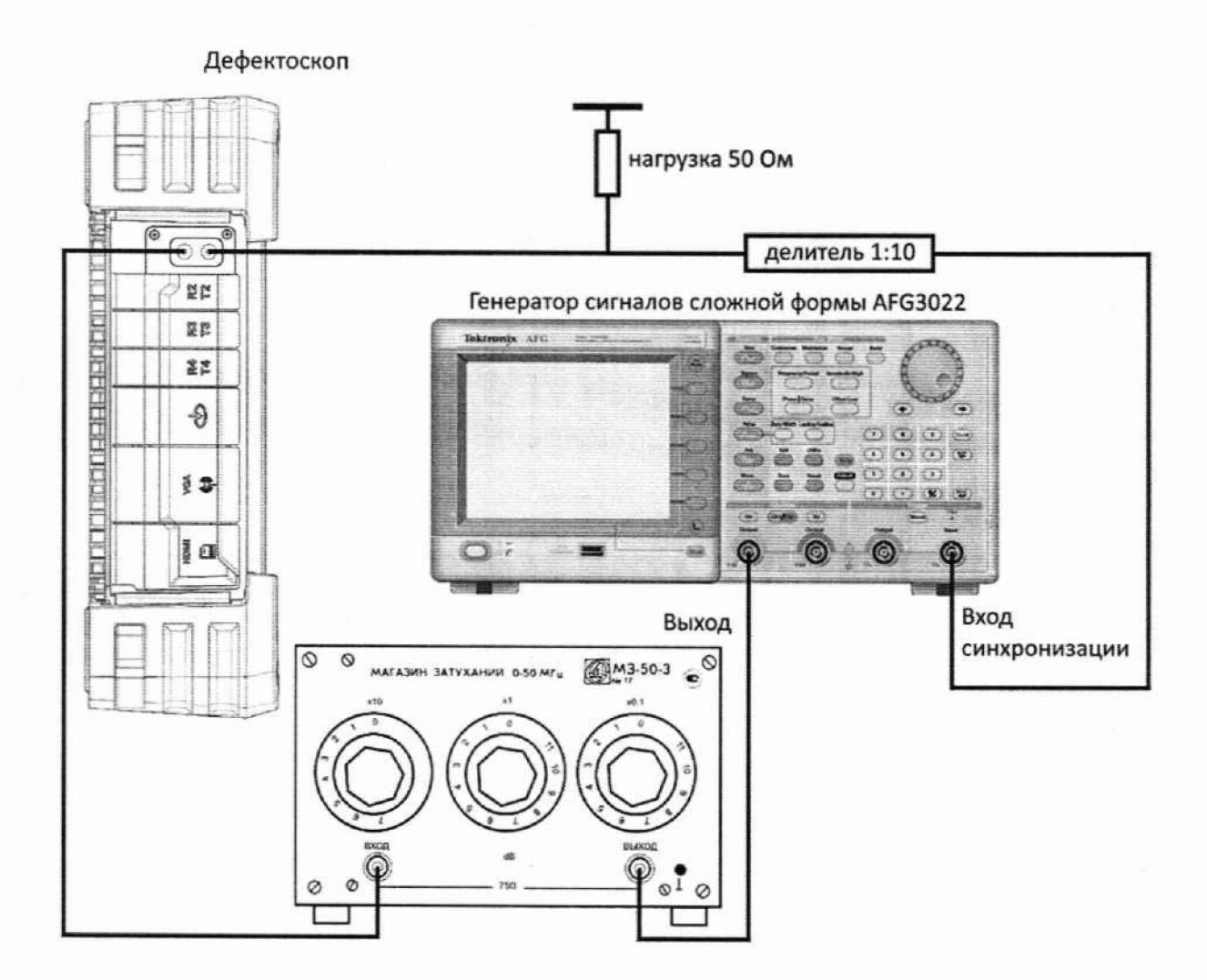

Рисунок 3 - Схема соединения для определения абсолютной погрешности измерений амплитуд сигналов на входе приемника для канала № 1

10.4.14 Установить сигнал на генераторе: синус, пачка, 1 цикл, частота 2,5 МГц, амплитуда 2,9 В, задержка сигназа 4 мкс, синхронизация - внешняя.

10.4.15 Установить начальное значение ослабления на магазине затуханий *Оно* 0 дБ.

10.4.16 Подобрать такое значение параметра «Усиление (dB)» *G*yo, дБ, расположенного в «Информация о данных» в верхней части экрана, чтобы значение параметра «HadB» было в диапазоне от минус 0,5 до плюс 0,5 дБ. На генераторе подобрать такое значение амплитуды сигнала, чтобы значение параметра«HadB» было равно 0 дБ.

10.4.17 Увеличить параметр «Усиление (dB)» на 0,5 дБ ( $G_v$ , дБ). Подобрать ослабление на магазине затуханий  $G_M$ , дБ, таким образом, чтобы значение napaMeTpa«HadB» было равно 0 дБ. Зафиксировать значение ослабления, установленное на магазине затуханий.

10.4.18 Выполнить пункт 10.4.17 последовательно увеличивая параметр «Усиление (dB)» на 1,0; 2,0; 5,0; 10,0; 20,0; 30,0; 40,0; 50,0; 60,0; 70,0; 75,0; 80,0 дБ относительно усиления, установленного в пункте 10.4.16.

10.4.19 Повторить пункты 10.4.15 - 10.4.18 пять раз.

10.4.20 Произвести обработку результатов измерений в соответствии с пунктом 11.4.

## 10.5 Определение диапазона и абсолютной погрешности измерений расстояния от передней грани призмы преобразователя до проекции дефекта на поверхность сканирования (по стали)

10.5.1 Выполнить пункты 10.1.1.1 - 10.1.1.30.

10.5.2 Нажав на одно из показаний «Информация о данных» в верхней части экрана, выбрать из списка параметр «Ra» и нажать «ОК».

10.5.3 Установить на рабочую поверхность 1 меры № 2 концевую меру длиной 50 мм таким образом, чтобы положение правой грани концевой меры совпало с нулевой риской, нанесенной на мере (рисунок 4).

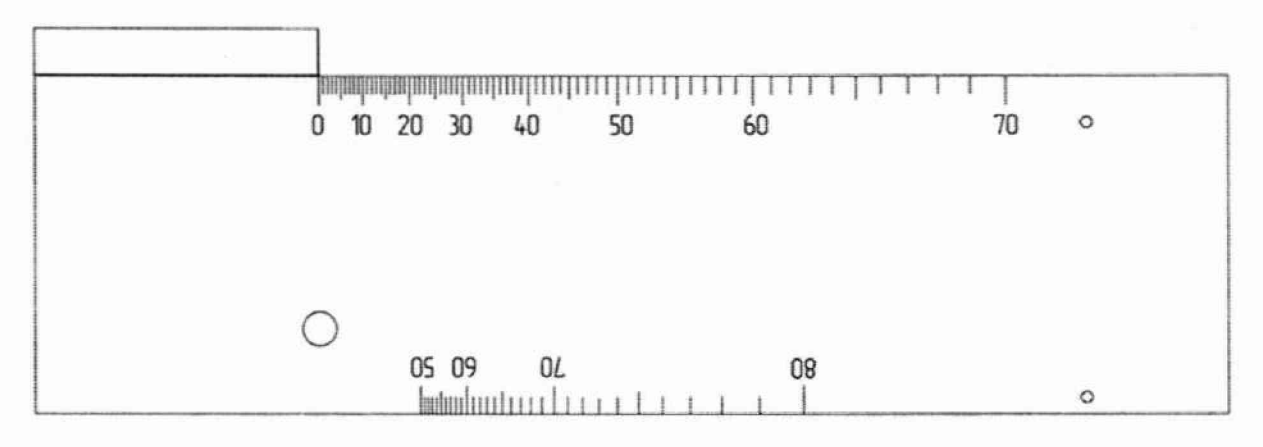

Рисунок 4 - Установка концевой меры длиной 50 мм

10.5.4 Установить концевую меру длиной 40 мм на рабочую поверхность 1 меры № 2 таким образом, чтобы положение левой грани концевой меры совпало с нулевой риской, нанесенной на мере (с правой гранью раннее установленной концевой меры длиной 50 мм, рисунок 5).

10.5.5 Установить преобразователь на рабочую поверхность 1 меры № 2 из комплекта мер ультразвуковых ККО-3, предварительно нанести на неё контактную жидкость. Преобразователь должен быть установлен так, чтобы передняя грань призмы упиралась в правую грань концевой меры длиной 40 мм и направление прозвучивания было в сторону отверстия диаметром 6 мм, как показано на рисунке 5.

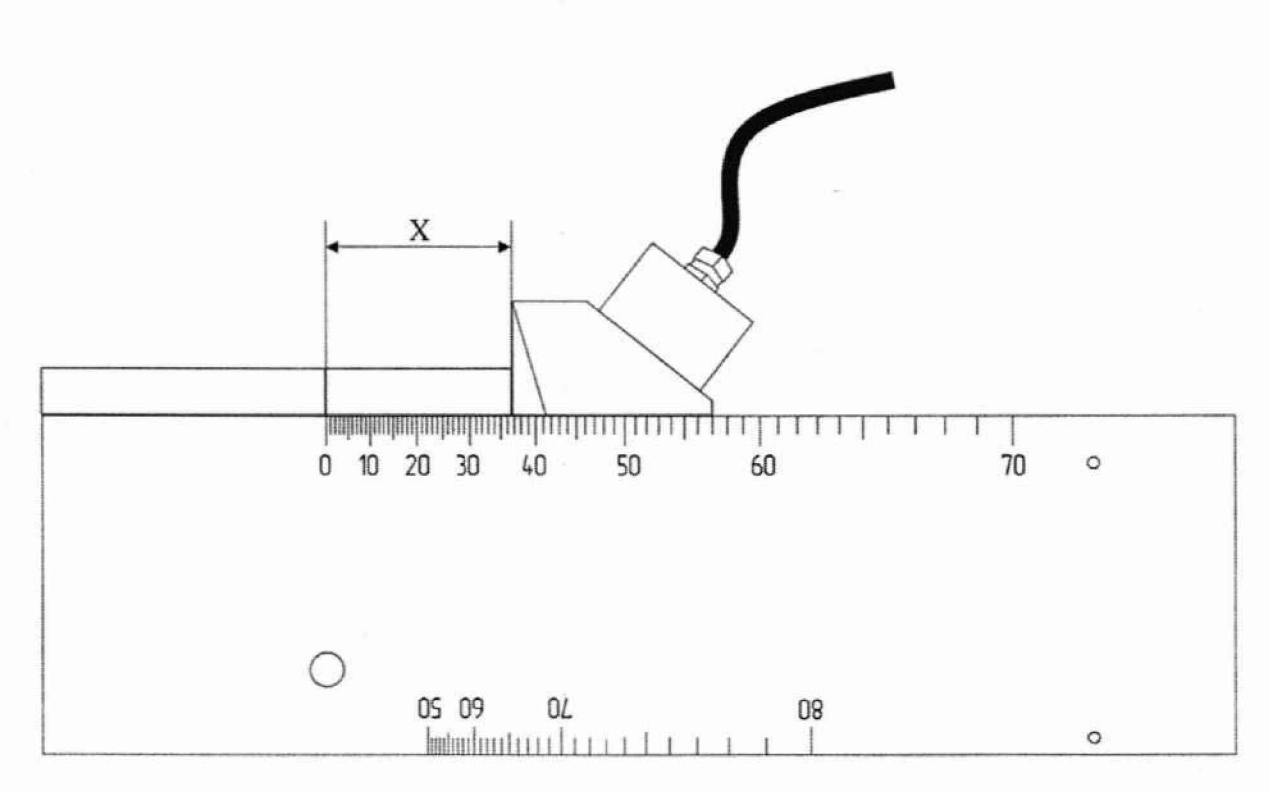

Рисунок 5 - Измерения на мере № 2 из комплекта мер ультразвуковых ККО-3

10.5.6 Найти максимум амплитуды сигнала от дефекта (отверстие диаметром 6 мм на глубине 44 мм), изменяя линию сканирования на S-развертке (параметр «А линия» на нижней панели) так, чтобы амплитуда сигнала на А-развертке от дефекта была максимальна. Изменяя значение параметров «Усиление» и «Диапазон» и значения параметров «СтробНач» и «СтробШир» на левой панели «Стробы» добиться, чтобы измеряемый сигнал находился в диапазоне развертки.

10.5.7 На левой панели выбрать «ИзмерИзоб» и установить такое значение для параметра «ГорНоль», чтобы значение показания «Ra-1» было равно координате с поправочным коэффициентом, рассчитываемой согласно формуле (12).

10.5.8 Подобрать концевые меры, равнораспределенные по длине, в соответствии с диапазоном измерений.

10.5.9 Установить первую концевую меру на поверхность меры № 2 таким образом, чтобы положение левой грани концевой меры совпало с нулевой риской, нанесенной на мере (с правой гранью раннее установленной концевой меры длиной 50 мм, рисунок 5).

10.5.10 Установить преобразователь так, чтобы передняя грань призмы упиралась в правую грань концевой меры как показано на рисунке 5.

10.5.11 На левой панели «Стробы» изменить параметр «А линия», расположенный на нижней панели, и установить такой угол сканирования, при котором амплитуда сигнала на А-развертке от дефекта будет максимальна (отверстие диаметром 6 мм на глубине 44 мм). Максимум сигнала контролировать по А-скану, установив такие значения параметров «СтробНач» и «СтробШир» на левой панели «Стробы» и такие значения параметров «Диапазон» и «Усиление», чтобы строб находился в области сигнала от дефекта. Сигнал должен полностью помещаться на S-скане.

10.5.12 Зафиксировать результат измерения расстояния от передней грани призмы преобразователя до проекции дефекта на поверхность сканирования  $X_{u_{3M}}$ , мм (показание «Ra-1»). Выполнить измерение пять раз, рассчитать среднее арифметическое значение расстояния дефекта от передней грани призмы преобразователя до проекции дефекта на поверхность сканирования *Хср,* мм, по формуле (13).

10.5.13 Рассчитать абсолютную погрешность измерений расстояния дефекта от передней грани призмы преобразователя до проекции дефекта на поверхность сканирования  $\Delta X$ , мм, по формуле (14).

10.5.14 Выполнить пункты  $10.5.9 - 10.5.13$  еще для пяти концевых мер (равномерно распределенных) длиной в диапазоне до 100 мм.

10.5.15 Повторить пункты  $10.5.1 - 10.5.14$  для всех преобразователей с наклонной призмой из комплекта дефектоскопа.

10.5.16 Произвести обработку результатов измерений в соответствии с пунктом 11.5.

**11 Подтверждение соответствии средств измерений метрологическим требованиям**

**11.1 Расчет абсолютной погрешности измерений глубины залегания дефекта (по стали)**

11.1.1 Результатом измерений глубины залегания дефекта по пункту 10.1.1.33 является среднее арифметическое глубины залегания дефекта *Ycp,* мм, по десяти измерениям:

$$
Y_{\rm cpi} = \frac{\sum_{j=1}^{n} Y_j}{n} \tag{1}
$$

где *Yj* - значение j-ro измерения глубины залегания дефекта, мм; *п* - количество измерений.

11.1.2 Рассчитать абсолютную погрешность измерений глубины залегания дефекта  $\Delta Y$ , мм, для преобразователей с наклонной призмой по формуле:

$$
\Delta Y = Y_{\text{cpi}} - (Y_{\text{Homi}} - D/2 \cdot \cos \alpha),\tag{2}
$$

где *Ycp,* - среднее арифметическое значение глубины залегания i-ro дефекта по пяти измерениям, мм;

 $Y_{\text{HOMi}}$  – расстояние до центра i-го дефекта от рабочей поверхности 1 из протокола поверки на меру №ЗР. мм;

*D -* диаметр i-ro дефекта из протокола поверки на меру №ЗР, мм;

*а* - угол сканирования, ...°.

11.1.3 Определить абсолютную погрешность измерений глубины залегания дефекта  $\Delta Y$ , мм, для преобразователей с наклонной призмой при измерении по сигналам от цилиндрической поверхности меры по формуле:

$$
\Delta Y = Y_{cp} - n \cdot Y_{\text{HOM}} \cdot \cos \alpha, \tag{3}
$$

где *Ycp* - среднее арифметическое значение глубины залегания дефекта по пяти измерениям, мм;

 $Y_{\text{HOM}}$  – высота меры из протокола поверки на меру №3, мм;

 $\alpha$  – угол линии сканирования, ...°;

*п* - номер отражения от цилиндрической поверхности.

11.1.4 Рассчитать абсолютную погрешность измерений глубины залегания дефекта Д*Y,* мм, для наклонных ПЭП по формуле:

$$
\Delta Y = Y_{\text{cpi}} - (Y_{\text{HOMi}} - D/2 \cdot \cos \alpha),\tag{4}
$$

29

где *Ycp,* - среднее арифметическое значение глубины залегания i-ro дефекта по пяти измерениям, мм;

 $Y_{\text{HOMi}}$  - расстояние до центра i-го дефекта от рабочей поверхности 1 из протокола поверки на меру №ЗР. мм;

*D -* диаметр i-ro дефекта из протокола поверки на меру №ЗР, мм;

 $\alpha$  – угол ПЭП, ...<sup>o</sup>.

11.1.5 Рассчитать абсолютную погрешность измерений глубины залегания дефекта  $\Delta Y$ , мм, для наклонных ПЭП при измерении по сигналам от цилиндрической поверхности меры по формуле:

$$
\Delta Y = Y_{cp} - n \cdot Y_{\text{HOM}} \cdot \cos \alpha, \tag{5}
$$

где *Ycp* - среднее арифметическое значение глубины залегания дефекта по пяти измерениям, мм;

 $Y_{\text{HOM}}$  – высота меры из протокола поверки на меру №3, мм;

*а* - угол ПЭП, ...°;

*п* - номер отражения от цилиндрической поверхности.

11.1.6 Дефектоскоп считается прошедшим операцию поверки по пункту 10.1 с положительным результатом, если результаты измерений соответствуют таблице 3:

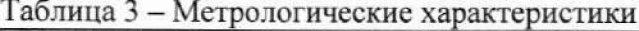

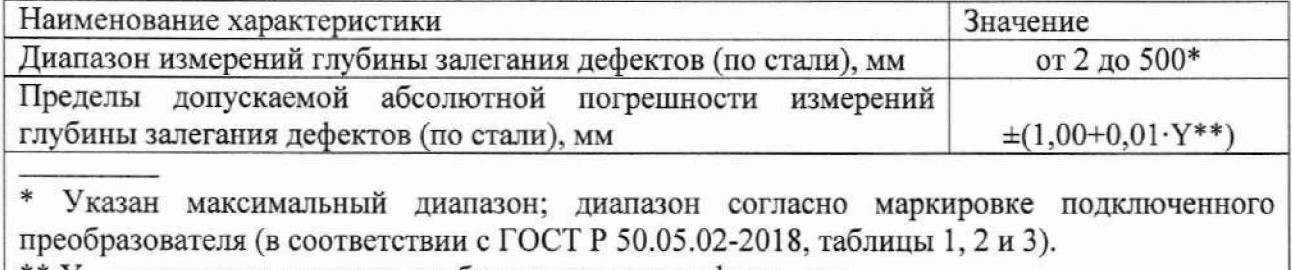

\*\*  $Y$  – измеренное значение глубины залегания дефекта, мм.

#### **11.2 Расчет абсолютной погрешности измерении толщины изделий (по стали)**

11.2.1 Результатом измерений толщины меры по пункту 10.2.1.30 является среднее арифметическое толщины меры Н<sub>ср</sub>, мм, по десяти измерениям:

$$
H_{cpi} = \frac{\sum_{j=1}^{n} H_j}{n} \tag{6}
$$

где *Hj -* значение j-ro измерения толщины меры, мм;  $n$  - количество измерений.

11.2.2 Рассчитать абсолютную погрешность измерений толщины меры ДН, мм, по формуле:

$$
\Delta H = H_{cp} - H_{HOM},\tag{7}
$$

где Нср — среднее арифметическое значение толщины по пяти измерениям, мм; Нном — толщина меры из протокола поверки на комплект мер, мм.

11.2.3 Рассчитать абсолютную погрешность измерений толщины ДЯ, мм, при измерении по *п-* отражению донного сигнала на мере толщиной 300 мм по формуле:

$$
\Delta H = H_{cp} - n \cdot H_{\text{HOM300}},\tag{8}
$$

где  $H_{cp}$  – среднее арифметическое значение толщины меры по пяти измерениям, мм;

 $H_{\text{HOM}300}$  - действительное значение толщины меры 300 мм, указанное в протоколе поверки, мм;

п - номер отражения донного сигнала.

11.2.4 Дефектоскоп считается прошедшим операцию поверки по пункту 10.2 с положительным результатом, если результаты измерений соответствуют таблице 4:

#### Таблица 4 - Метрологические характеристики

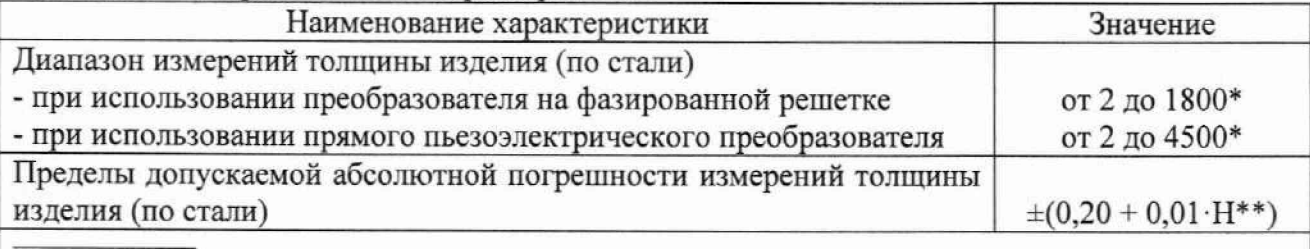

Указан максимальный диапазон; диапазон согласно маркировке подключенного преобразователя (в соответствии с ГОСТ Р 50.05.02-2018, таблицы 1, 2 и 3). \*\* Н - измеренное значение толщины изделия, мм.

11.3 Расчет абсолютной погрешности измерений длительности временных интервалов

11.3.1 Результатом измерений задержки импульса по пунктам 10.3.17 и 10.3.18 является среднее арифметическое значение задержки импульса  $T_{\text{msni}}$ , мкс, по десяти измерениям:

$$
T_{\text{max}i} = \frac{\sum_{j=1}^{n} T_j}{n} \tag{9}
$$

где  $T_i$  - значение j-го измерения значения задержки импульса, мкс; п - количество измерений.

11.3.2 Для каждой точки диапазона рассчитать абсолютную погрешность измерений длительности временных интервалов по формуле:

$$
\Delta T = (T_{\text{HSM}} - T_{\text{HSM0}}) - (T_i - T_0),\tag{10}
$$

где  $T_0$  – начальное значение задержки импульса, установленное на генераторе, мкс;

 $T_i$  – текущее значение задержки импульса, установленное на генераторе, мкс;

 $T_{\text{\tiny{H3M0}}}$  – начальное среднее арифметическое значение задержки импульса, измеренное дефектоскопом, мкс;

 $T_{\text{H3M}i}$  - текущее среднее арифметическое значение задержки импульса, измеренное дефектоскопом, мкс.

 $i$  – номер измерения.

11.3.3 Дефектоскоп считается прошедшим операцию поверки по пункту 10.3 с положительным результатом, если результаты измерений соответствуют таблице 5:

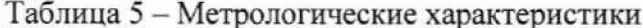

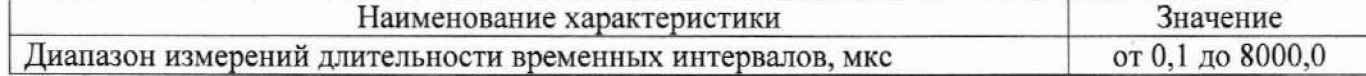

## 11.4 Расчет абсолютной погрешности измерений отношений амплитуд сигналов на входе приемника

11.4.1 В каждой точке диапазона рассчитать среднее арифметическое значение текущего ослабления на магазине затуханий по пяти измерениям  $\bar{G}_{1a}$ , дБ, по формуле:

$$
\overline{G}_{Mki} = \frac{\sum_{j=1}^{n} G_{Mkj}}{n} \tag{10}
$$

где  $G_{\text{Mk}y}$  – значение j-го измерения значения задержки импульса, дБ;

п - количество измерений.

11.4.2 Для каждой точки диапазона рассчитать абсолютную погрешность измерений отношений амплитуд сигналов на входе приемника дефектоскопа по формуле:

$$
\Delta G = (\overline{G}_{_{Mk}} - G_{_{M0}}) - (G_{_{Vk}} - G_{_{V0}}), \qquad (11)
$$

где  $G_{y_k}$  – значение текущего усиления на дефектоскопе для k-й точки диапазона, дБ;

 $G_{Y0}$  - значение начального усиления на дефектоскопе, дБ;

 $\bar{G}_{Mk}$  – среднее арифметическое значение текущего ослабления на магазине затуханий для k-й точки диапазона, дБ;

 $G_{M0}$  – значение начального ослабления на магазине затуханий, дБ;

 $k$  - текущая точка диапазона.

11.4.3 Дефектоскоп считается прошедшим операцию поверки по пункту 10.4 с положительным результатом, если диапазон измерений отношений амплитуд сигналов на входе приемника составляет от 0 до 80 дБ, пределы допускаемой абсолютной погрешности измерений отношений амплитуд сигналов на входе приемника  $\pm 2.0$  дБ.

# 11.5 Расчет абсолютной погрешности измерений расстояния от передней грани призмы преобразователя до проекции дефекта на поверхность сканирования (по стали)

11.5.1 Рассчитать координату с поправочным коэффициентом по формуле:

$$
K = X_{\text{HOM40}} - D/2 \cdot \sin \alpha, \tag{12}
$$

где  $X_{\text{HOM40}}$  – действительное значение длины концевой меры длиной 40 мм из протокола поверки, мм;

D – диаметр дефекта из протокола поверки на меру № 2, мм;

 $\alpha$  – угол сканирования, ...°.

11.5.2 Результатом измерений расстояния дефекта от передней грани призмы преобразователя до проекции дефекта на поверхность сканирования по пункту 10.5 является среднее арифметическое расстояния дефекта от передней грани призмы преобразователя до проекции дефекта на поверхность сканирования  $X_{cp}$ , мм, по десяти измерениям:

$$
X_{cpi} = \frac{\sum_{j=1}^{n} X_j}{n}
$$
 (13)

где  $X_i$  - значение *j*-го измерения, мм;  $n$  - количество измерений.

11.5.3 Рассчитать абсолютную погрешность измерений расстояния дефекта от передней грани призмы преобразователя до проекции дефекта на поверхность сканирования *АХ,* мм. по формуле:

$$
\Delta X = X_{\text{cpi}} - (X_{\text{HOMi}} - D/2 \cdot \sin \alpha),\tag{14}
$$

где *Хср, -* среднее арифметическое значение расстояния дефекта от передней грани призмы преобразователя до проекции дефекта на поверхность сканирования по пяти измерениям, мм;

 $X_{\text{HOMI}}$  - действительное значение длины концевой меры из протокола поверки, мм;

*D -* диаметр дефекта из протокола поверки на меру № 2, мм;

 $\alpha$  – угол сканирования, ...<sup>°</sup>.

11.5.4 Дефектоскоп считается прошедшим операцию поверки по пункту 10.5 с положительным результатом, если результаты измерений соответствуют таблице 6:

#### Таблица 6 - Метрологические характеристики

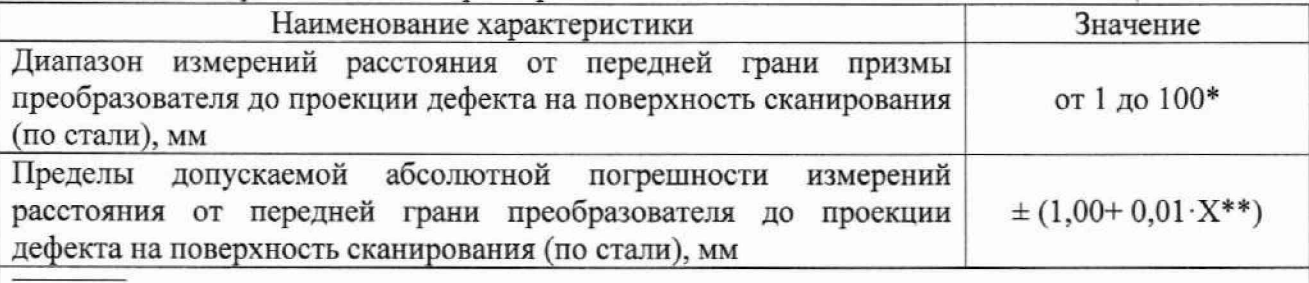

\* Диапазон измерений зависит от используемых преобразователей и призм;

\*\*  $X$  - измеренное значение расстояния от передней грани призмы преобразователя до проекции дефекта на поверхность сканирования, мм.

11.6 Дефектоскоп считается прошедшим поверку с положительным результатом и допускается к применению, если все операции поверки пройдены с положительным результатом, а также соблюдены требования по защите средства измерений от несанкционированного вмешательства. В ином случае, дефектоскоп считается прошедшим поверку с отрицательным результатом и не допускается к применению.

#### **12 Оформление результатов поверки**

12.1 Результаты поверки оформляются протоколом поверки. Рекомендуемая форма протокола поверки приведена в приложении А. Протокол может храниться на электронных носителях.

12.2 При положительных результатах поверки по заявлению владельца средства измерений может быть оформлено свидетельство о поверке в установленной форме.

12.3 При отрицательных результатах поверки по заявлению владельца средства измерений может быть оформлено извещение о непригодности в установленной форме с указанием причин непригодности.

12.4 Сведения о результатах поверки (как положительные, так и отрицательные) передаются в Федеральный информационный фонд по обеспечению единства измерений.

Разработчики:

Начальник отдела ФГУП «ВНИИОФИ»

Инженер 1 категории ФГУП «ВНИИОФИ»

Инженер 1 категории ФГУП «ВНИИОФИ»

А.В. Иванов

А.С. Крайнов

И.А. Смирнова

34  $\mathcal{U}_\text{A}$ 

## ПРИЛОЖЕНИЕ А (рекомендуемое) ФОРМА ПРОТОКОЛА ПОВЕРКИ

#### ПРОТОКОЛ первичной/периодической поверки №

20 года  $\mathbf{O} \mathbf{T} \ll \qquad \qquad \mathbf{\gg}$ 

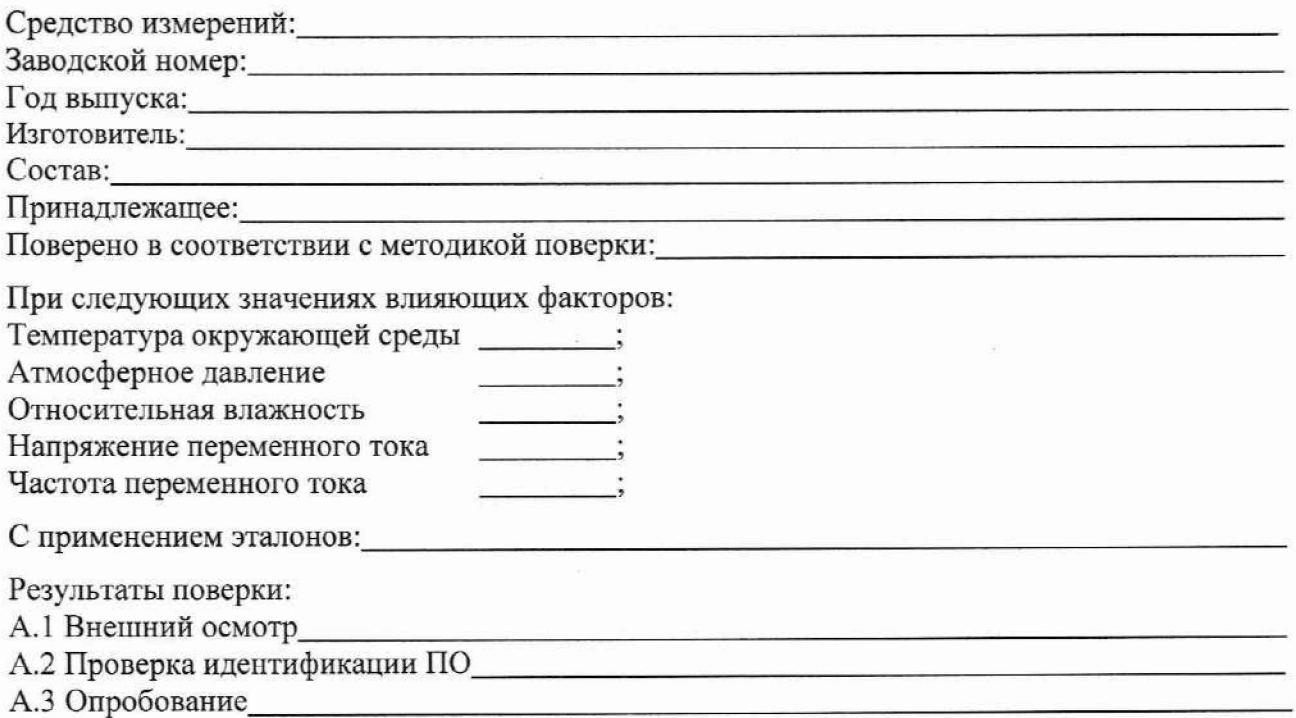

А.4 Результаты определения метрологических характеристик:

1 Определение диапазона и абсолютной погрешности измерений глубины залегания дефекта (по стали)

Таблица 1 - Измерения глубины залегания дефекта с использованием преобразователя \_\_\_\_ с наклонной призмой зав.№

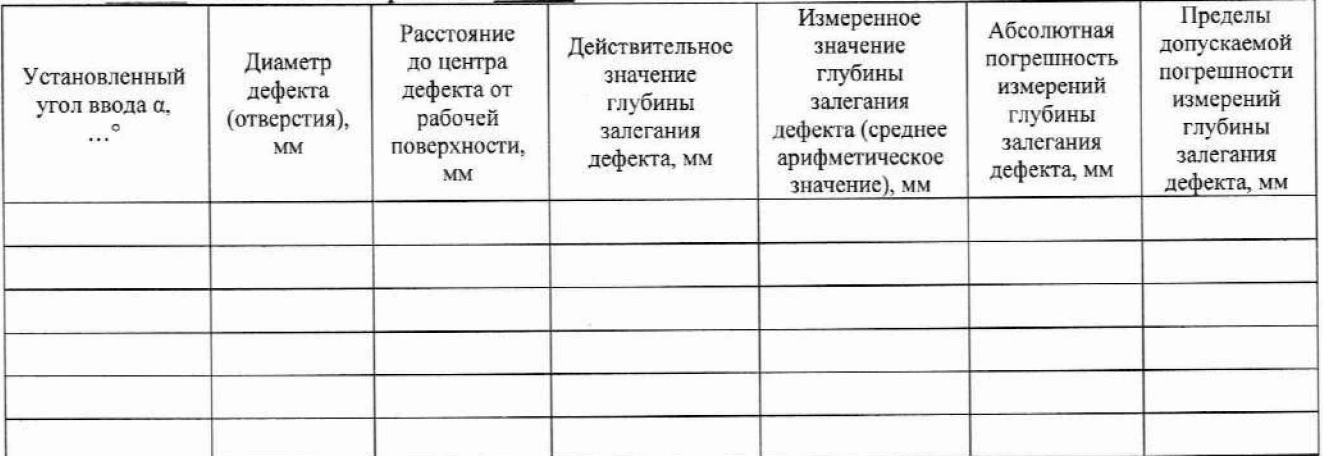

# Продолжение таблицы 1

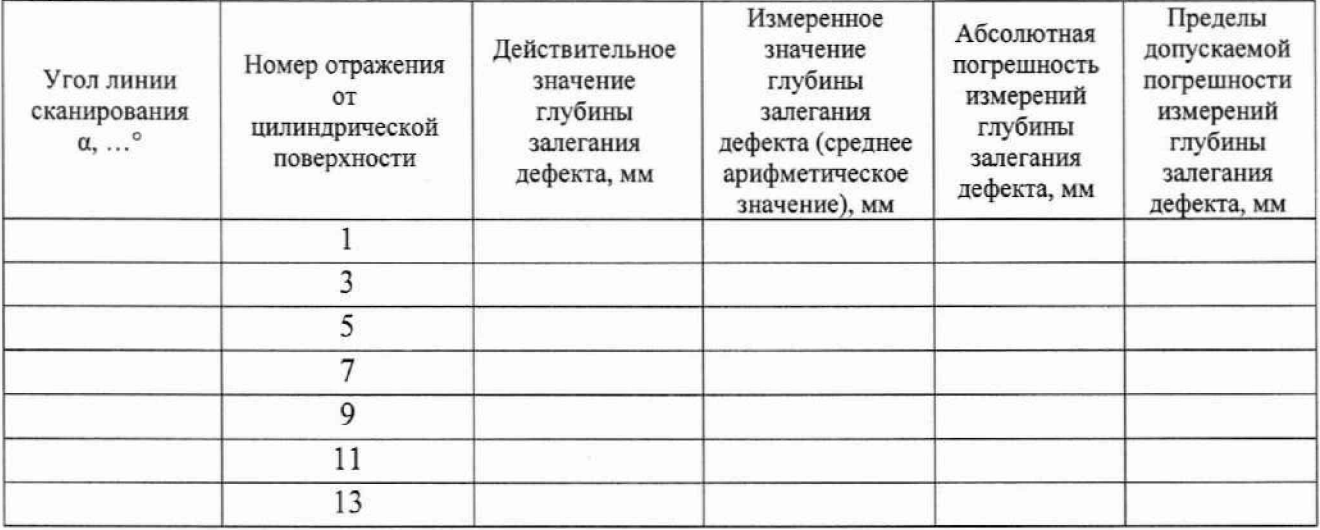

Таблица 2 - Измерения глубины залегания дефекта с использованием наклонного пьезоэлектрического преобразователя зав.№

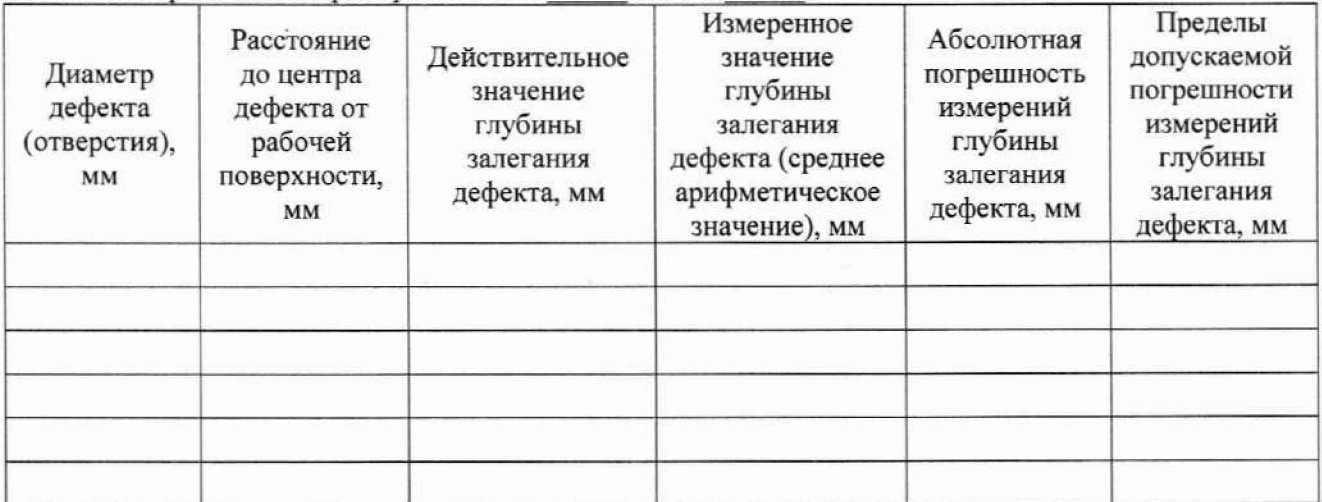

Продолжение таблицы 2

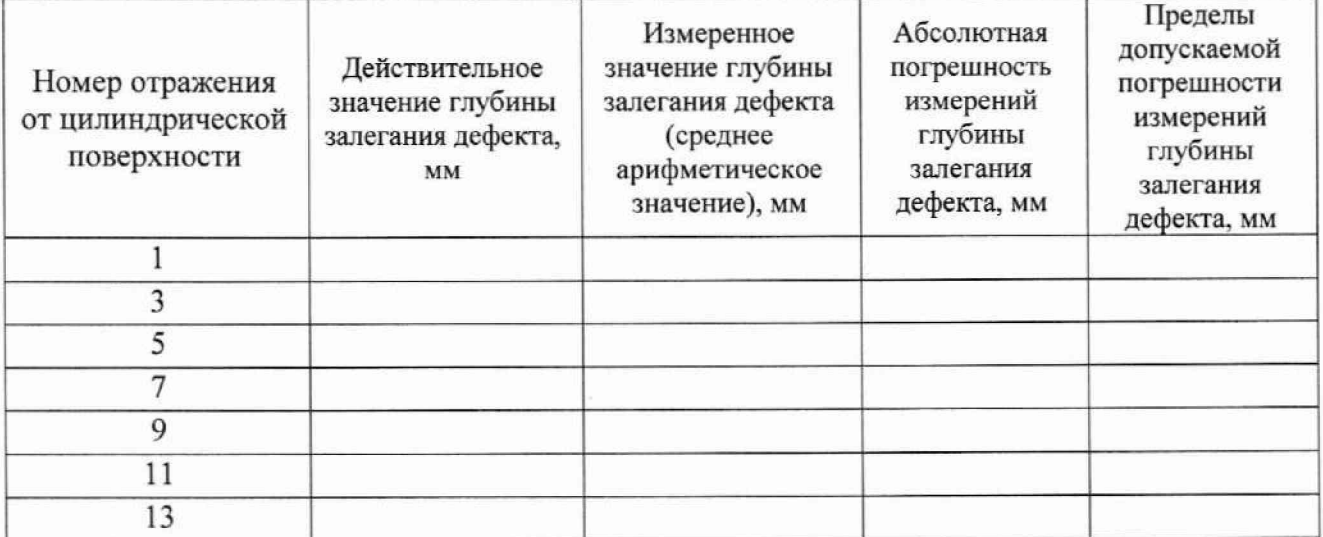

2 Определение диапазона и абсолютной погрешности измерений толщины изделий (по стали)

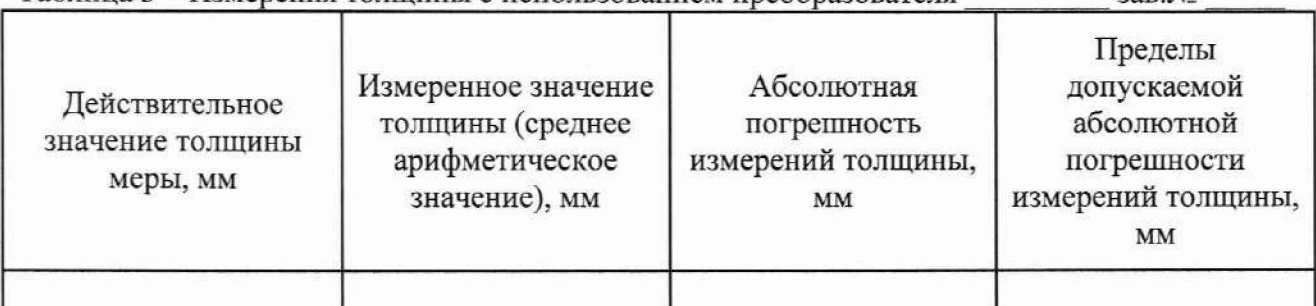

Таблица 3 - Измерения толпцины с использованием преобразователя

3 Определение диапазона и абсолютной погрешности измерений длительности временных интервалов

Таблица 4 - Определение диапазона и абсолютной погрешности измерений длительности временных интервалов

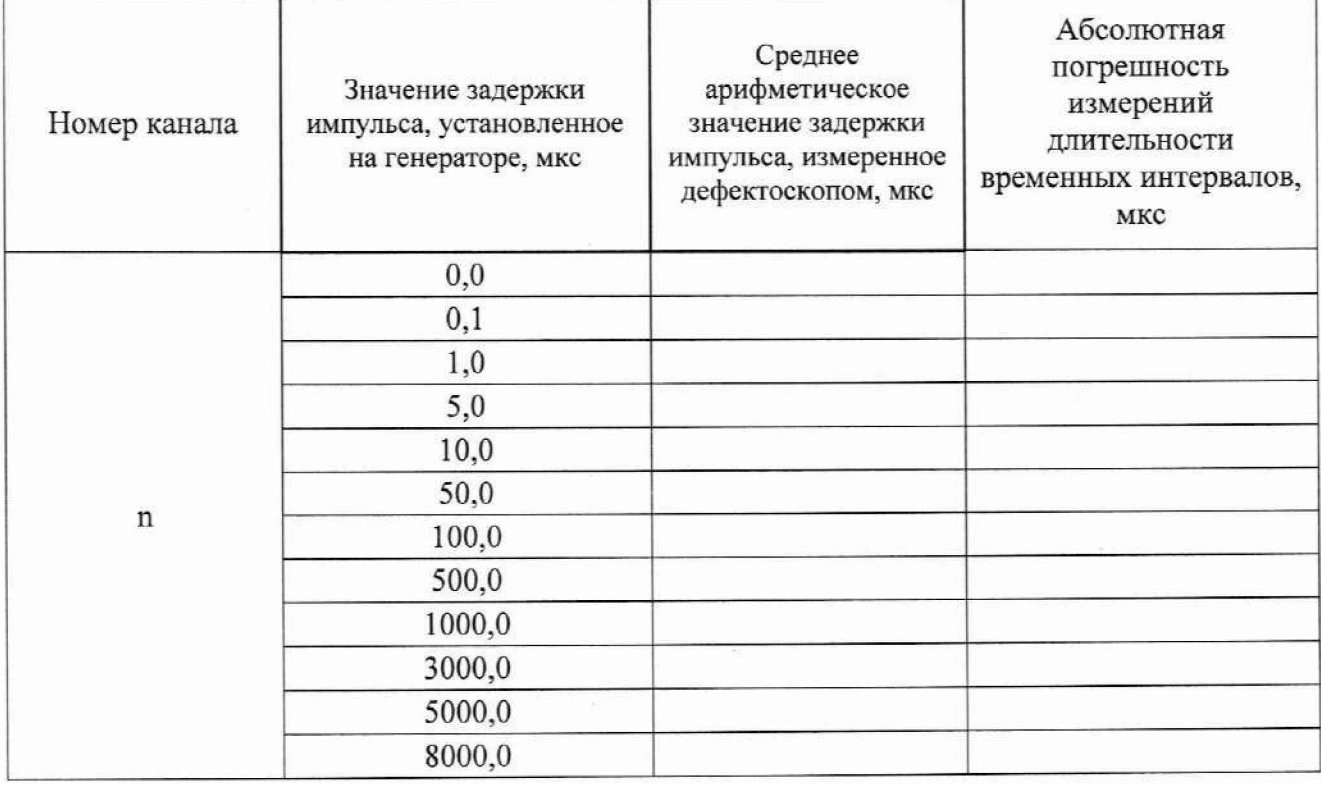

4 Определение диапазона и абсолютной погрешности измерений отношений амплитуд сигналов на входе приемника

Таблица 5 - Определение диапазона и абсолютной погрешности измерений отношений амплитул сигналов на входе приемника

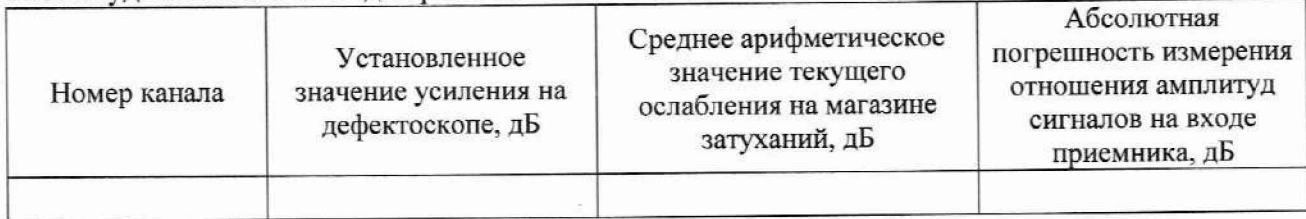

33R No

5 Определение диапазона и абсолютной погрешности измерений расстояния от передней грани призмы преобразователя до проекции дефекта на поверхность сканирования (по стали) Таблица 6 - Определение диапазона и абсолютной погрешности измерений расстояния от передней грани призмы преобразователя до проекции дефекта на поверхность сканирования (по стали)

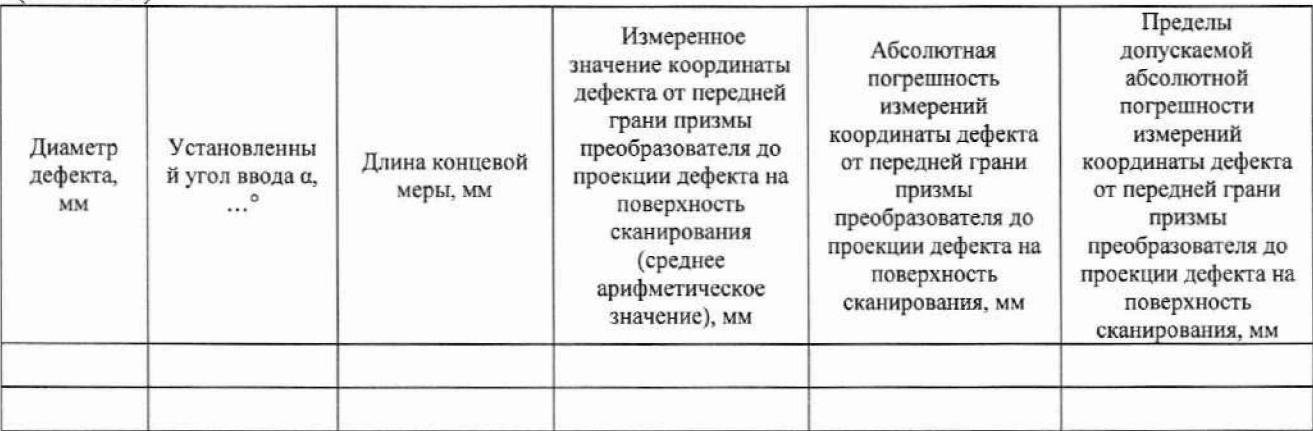

Заключение: по после по после по после по после по после по после по после по после по после по после по после по

 $\sim$   $\epsilon$ 

Средство измерений признать пригодным (или непригодным) для применения

Поверитель: Подпись

 $\frac{1}{2}$ ФИО